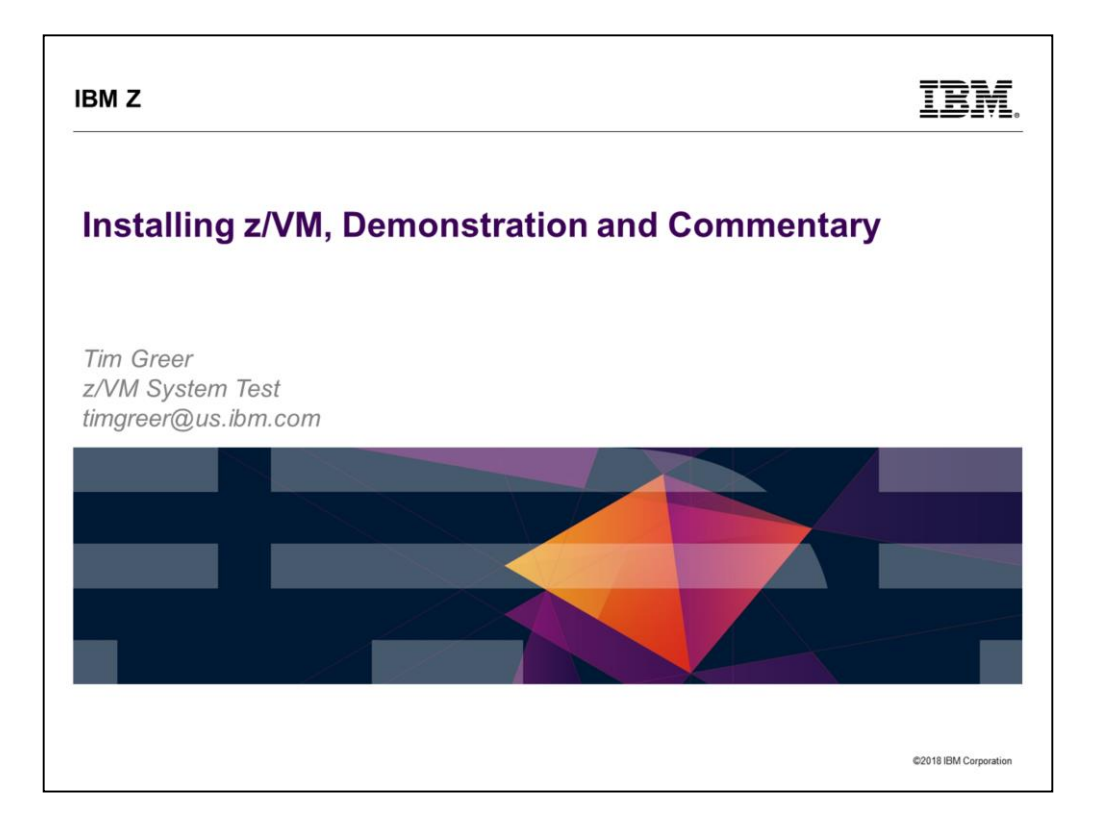

• Last updated 2018 Sept. 14 by Tim Greer

In this presentation we demonstrate an install of z/VM. As the install forces us to make decisions, we discuss the various options and how particular choices affect the install and the eventual result.

Because an installation entails movement of a lot of files, which can take quite a bit of clock time, the presentation consists of two hands-on sessions. In the first, we discuss preparation for install, and then move through the steps of an actual install, up to the point of the mentioned movement of files. In the second session, we will complete the install, do some of the post-install set-up work, and look at the configuration that the install gives you.

This collection of slides is intended to be presented in parallel with an actual install. However, it is also intended to contain sufficient material to be useful without an accompanying demonstration.

## **IBMZ**

### **Trademarks**

### The following are trademarks of the International Business Machines Corporation in the United States, other countries, or both

Not all common law marks used by IBM are listed on this page. Failure of a mark to appear does not mean that IBM does not use the mark nor does it mean that the product is not actively<br>marketed or is not significant within

Those trademarks followed by ® are registered trademarks of IBM in the United States: all others are trademarks or common law marks of IBM in the United States.

### For a complete list of IBM Trademarks, see www.ibm.com/legal/copytrade.shtml:

\*, IBM Systems, IBM System z10®, IBM System Storage® , IBM System Storage DS®, IBM BiadeCenter®, IBM System z®, IBM System p®, IBM System i®,<br>IBM System x®, IBM IntelliStation®, IBM Power Architecture®, IBM SureOne®, IBM

#### The following are trademarks or registered trademarks of other companies.

Adobe, the Adobe logo, PostScript, and the PostScript logo are either registered trademarks or trademarks of Adobe Systems Incorporated in the United States, and/or other countries.<br>Call Broadband Engine is a trademark of

\* All other products may be trademarks or registered trademarks of their respective companies

### Notes:<br>Perforn

Netext.<br>The formance is in Internal Throughput Rate (ITR) ratio based on measurements and projections using standard IBM benchmarks in a controlled environment. The actual throughput that any user will<br>previewes will cary

@2018 IBM Corporation

**TRM** 

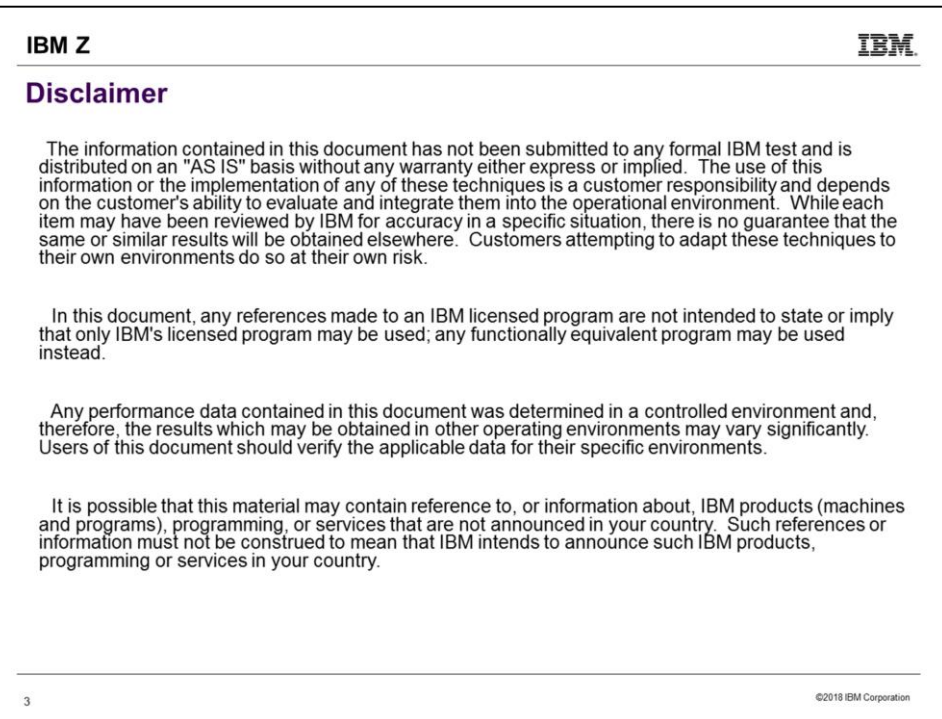

.)

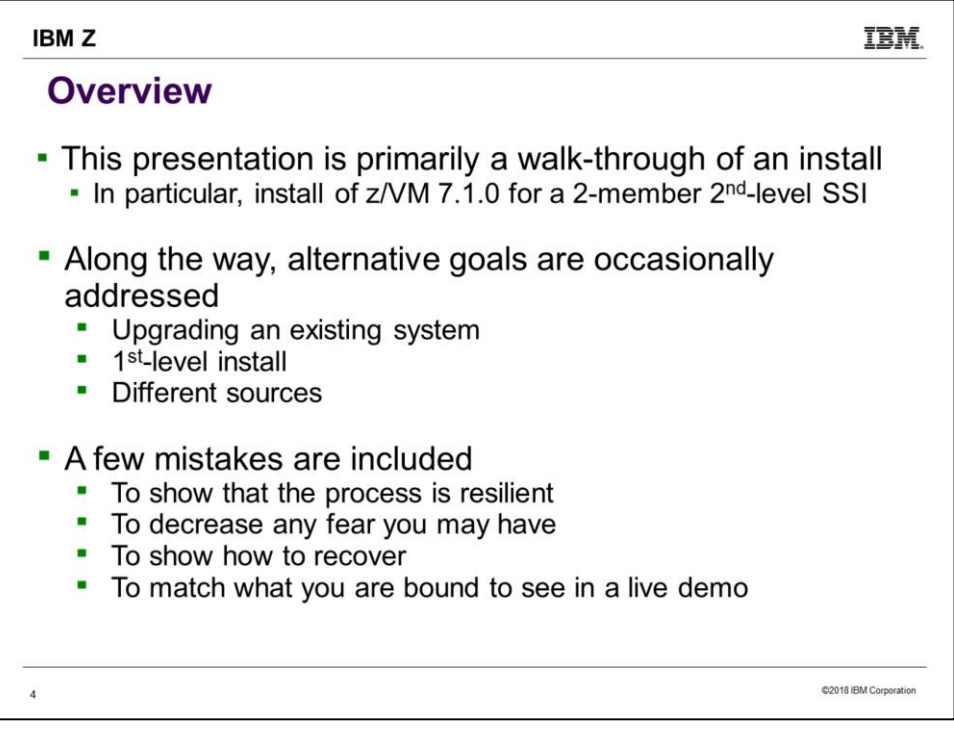

Be sure to read the notes, which include explanatory material, as well as the slides.

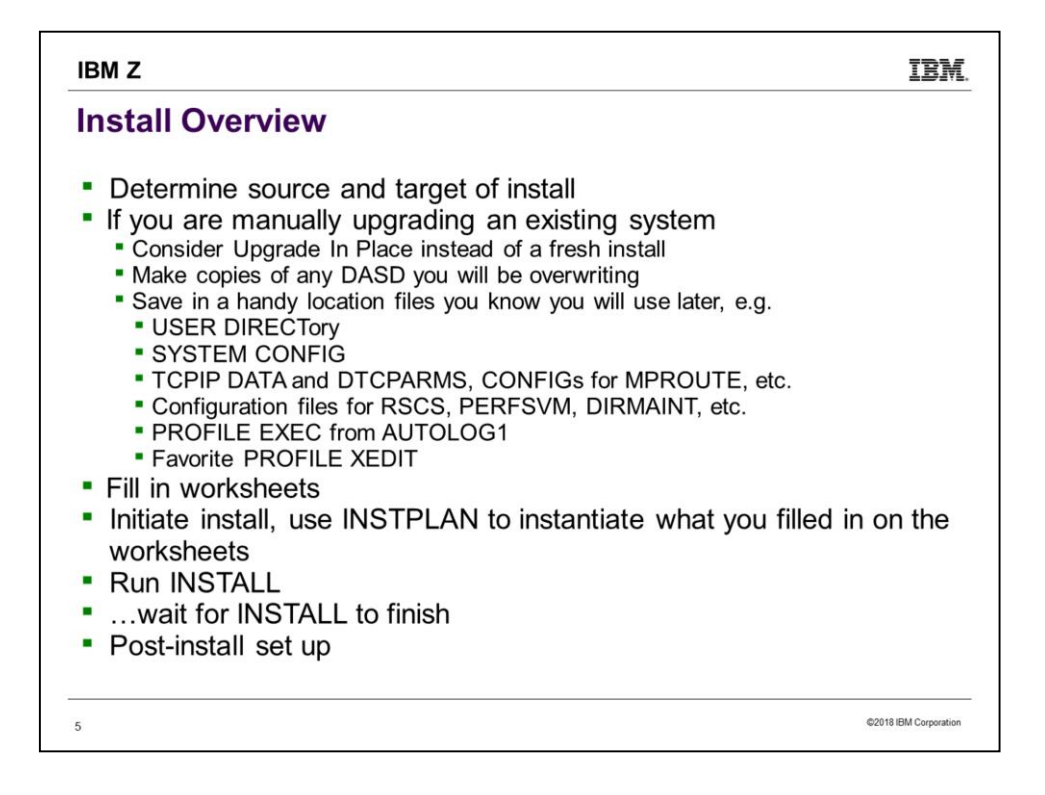

Install is mostly a sequence of steps that must be done in order. There is little you can do in parallel. The major divisions above are just one way to view the process. More generally, we do some stuff before the install, do the install, then do some stuff after the install.

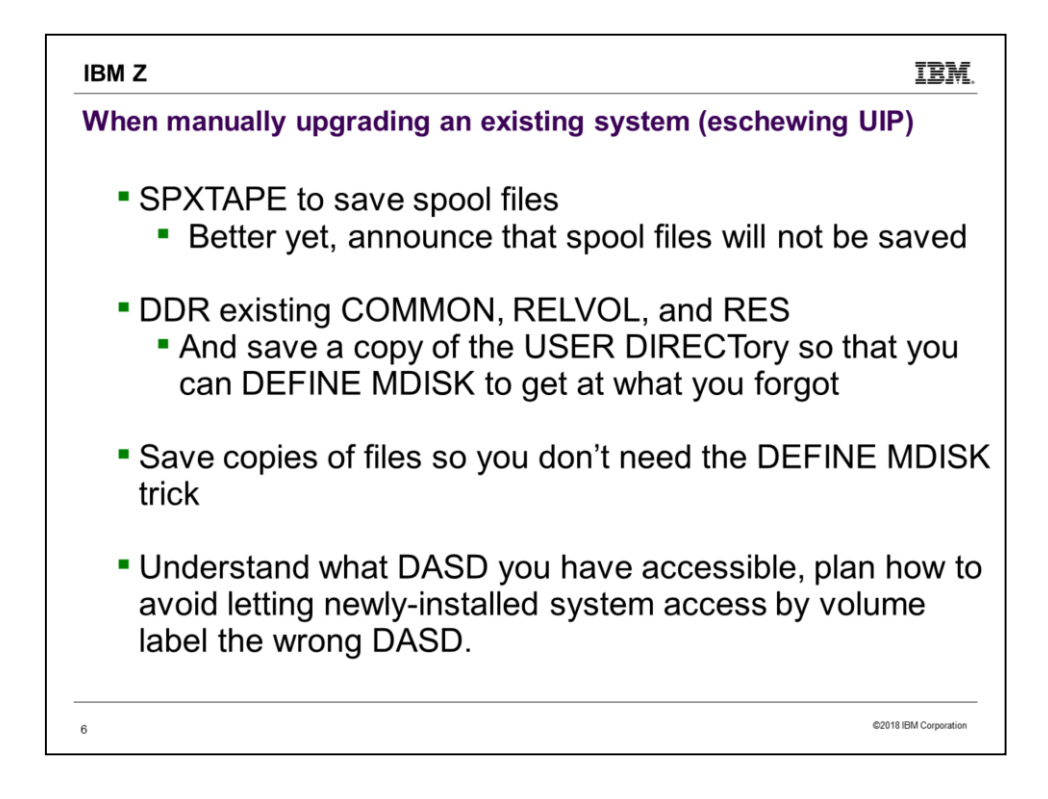

This slide is for the benefit of those who are choosing to do a fresh install rather than using Upgrade In Place, but will then be modifying the newlyinstalled systems to become the upgraded versions of previously existing systems.

Here are some of the files I found I wanted to use or refer to from the original system:

From PMAINT: SYSTEM CONFIG From MAINT: USER DIRECT, SYSTEM NETID From DIRMAINT: CONFIGxx DATADVH, EXTENT CONTROL, AUTHFOR CONTROL, DATAMOVE CONTROL, EXCLUDE CONTROL From AUTOLOG1: PROFILE EXEC, other EXECs added From TCPMAINT: PROFILE TCPIP, TCPIP DATA, SYSTEM DTCPARMS From RSCS: PROFILE GCS, \* RSCSCFG

In case you don't understand the last bullet on the slide, here is a longer explanation. zVM picks up DASD by label unless you override, and if

multiple DASD with the same label are online, it will use the lowest-numbered DASD. An easy way to be sure the system grabs the correct DASD upon IPL is to add DEVICES OFFLINE\_AT\_IPL statements to SYSTEM CONFIG for the DASD you do not want it to grab. But the initial SYSTEM CONFIG from install will not have those OFFLINE\_AT\_IPL statements; you have to know and remember to put them there. Of course, if none of your DASD labels are identical, you won't have a problem. But you can easily run into this problem if you are not careful, e.g. by doing multiple installs and accepting the default labels in each case.

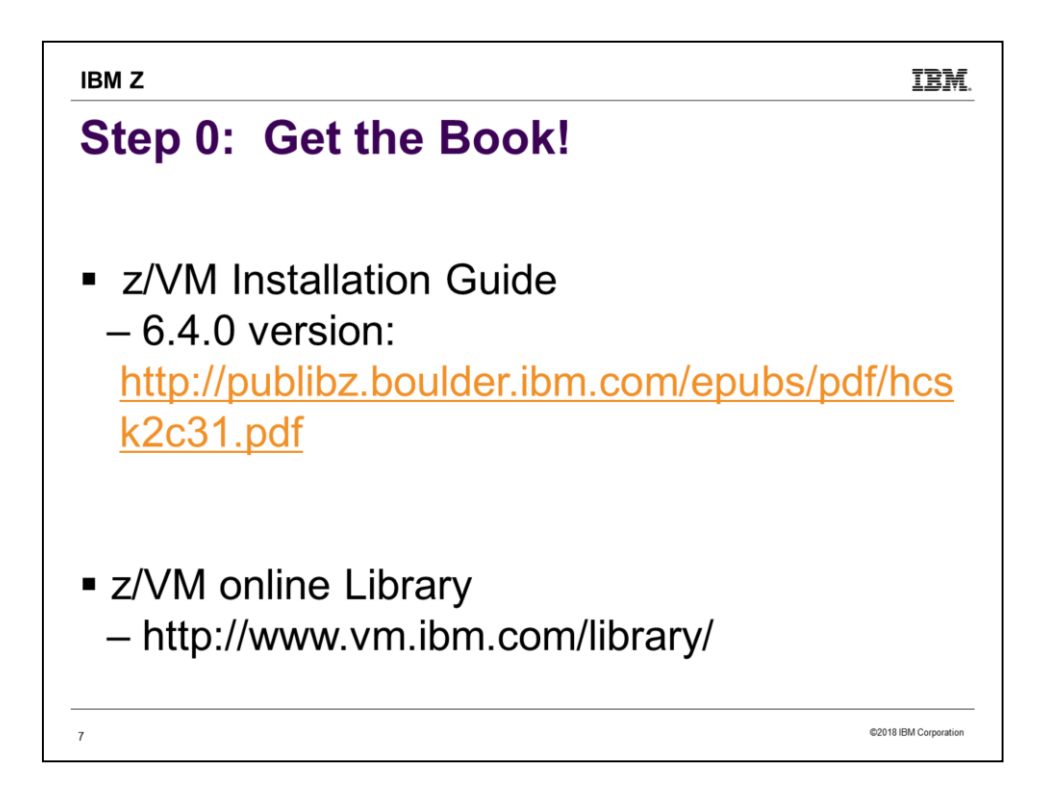

We will use the 7.1.0 version of the Installation Guide, and be doing a 7.1.0 install. You can expect a few changes to install from release to release, but usually not many. If you are familiar with a 7.1.0 install, then install of a 6.4.0 system would feel familiar too. However, enough differences exist that it is important to use the text matching the level you are installing.

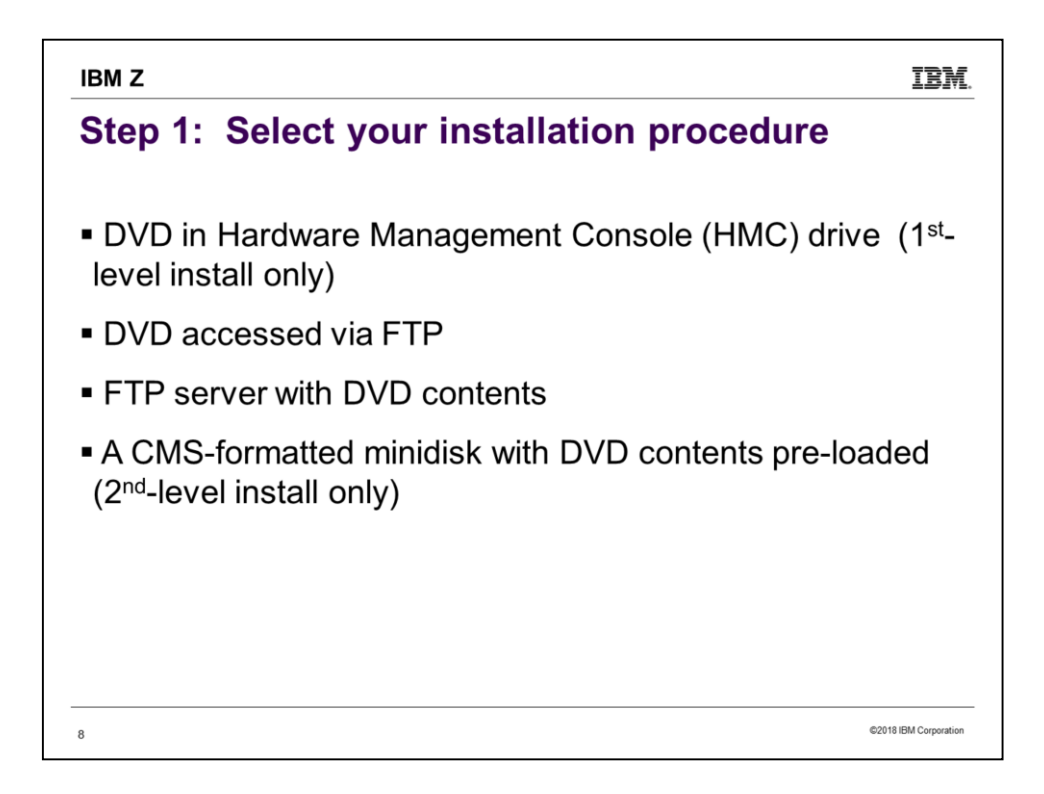

In my experience, the first choice (DVD in HMC) was simplest and easy to understand. But it was slow! It takes awhile to read data from the DVD and boot the VM system from it – plan on a nice long coffee break while waiting. The last (CMS minidisk) is the fastest, but you have to have already done the setup work to get files onto the minidisk.

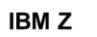

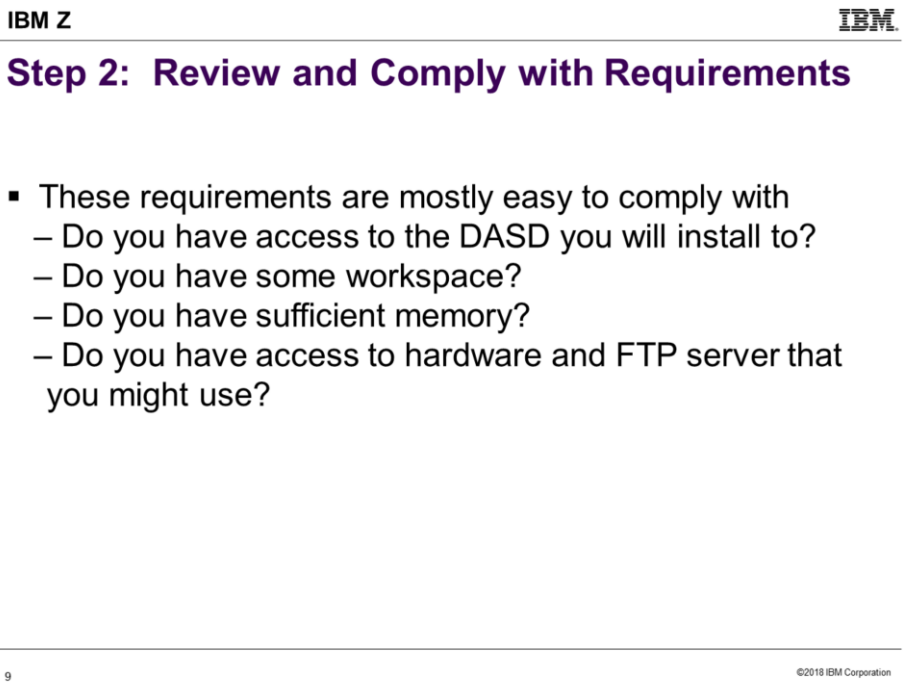

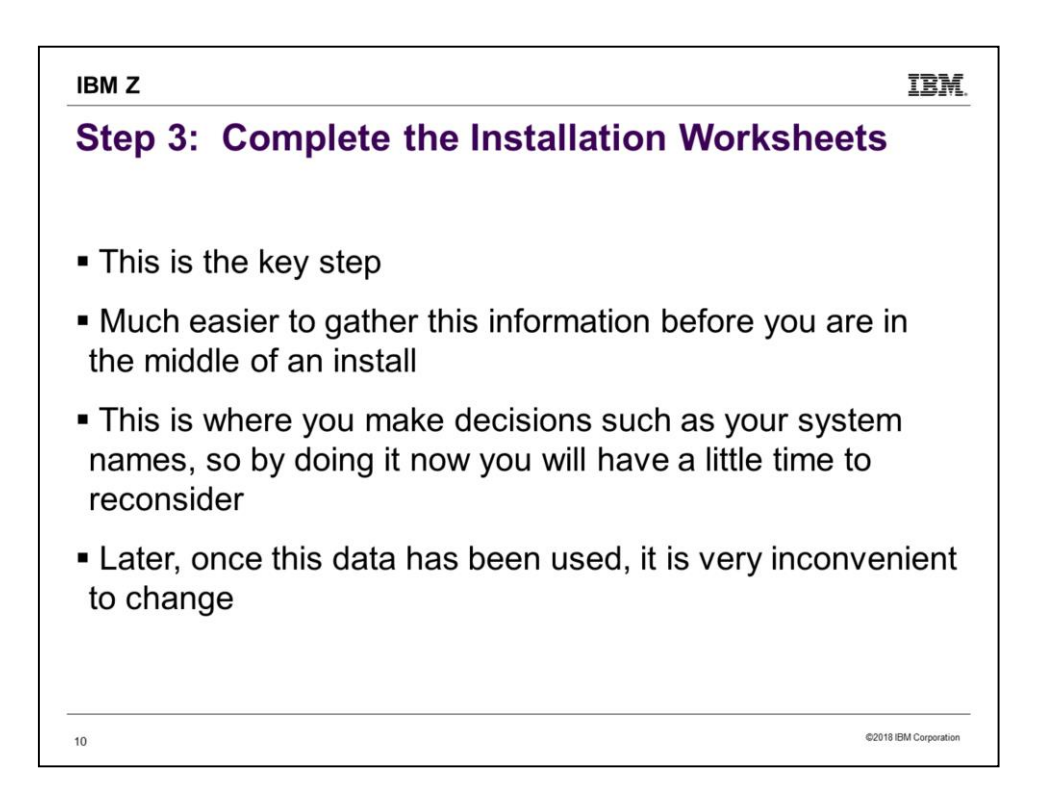

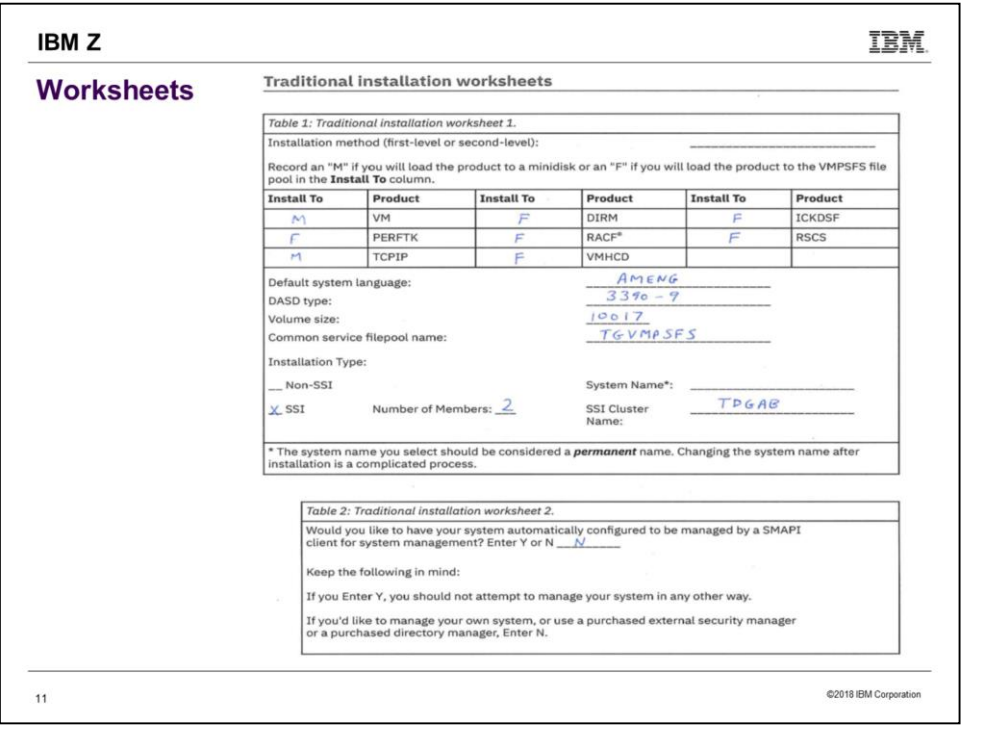

 $\mathbf{1}$ 

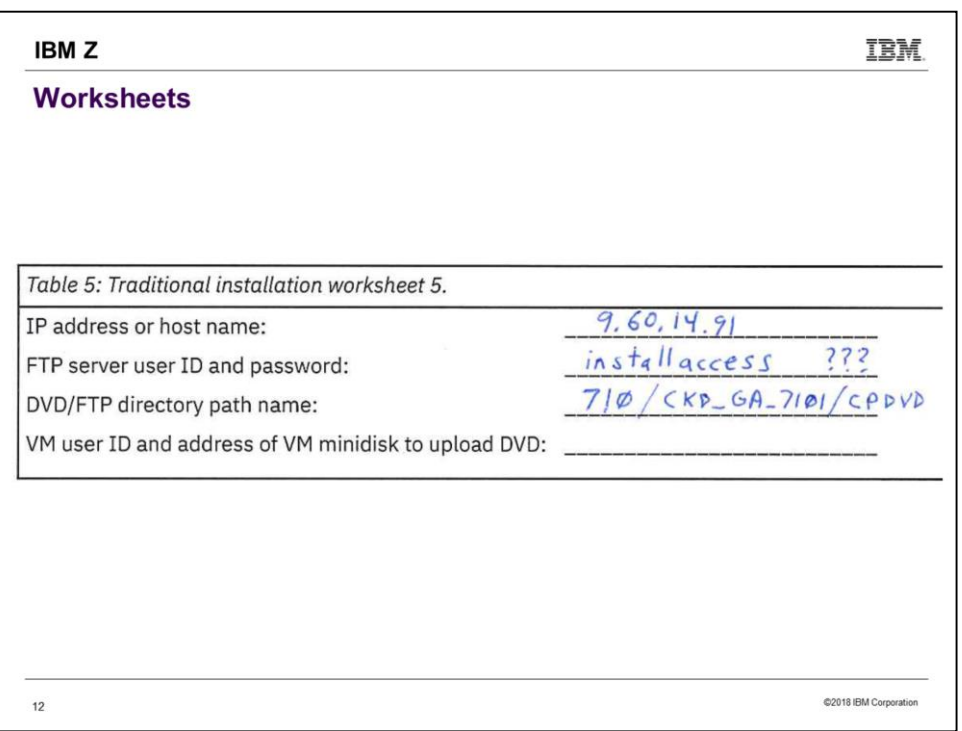

This information on table 5 is used only during the install. The IP address is that of the FTP server with the DVD data. It is NOT the IP address for your system-to-be.

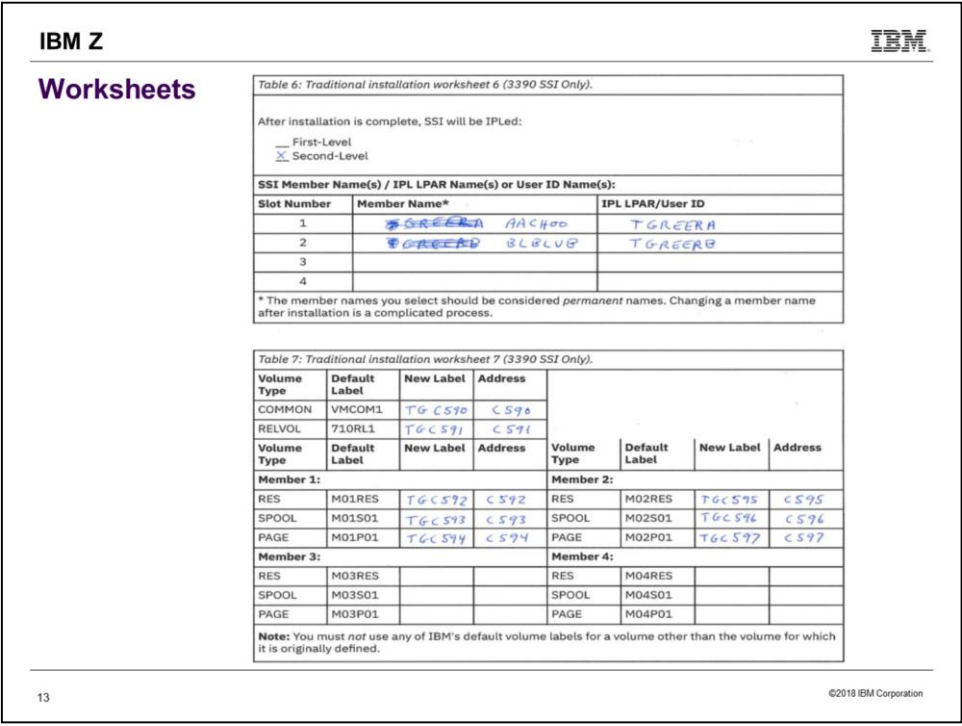

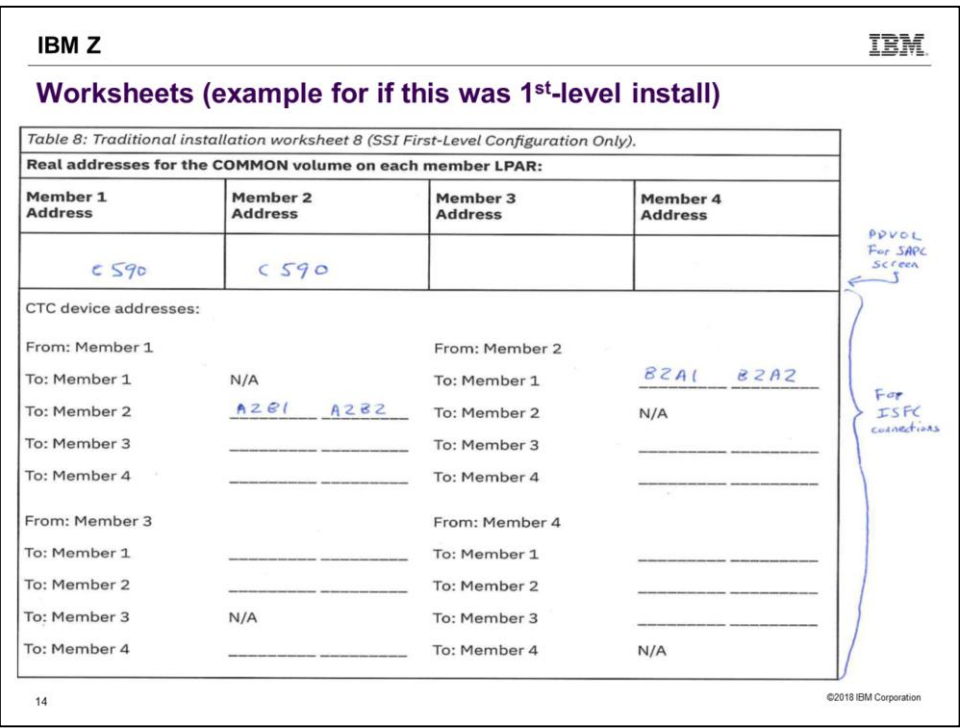

For a 2nd -level install, we don't need Table 8, but this is what it would look like if we were installing 1st -level. The "Member n Address" is for specifying the PDVOL on the SAPL screen. The CTCs are for the required ISFC communication between each pair of SSI members.

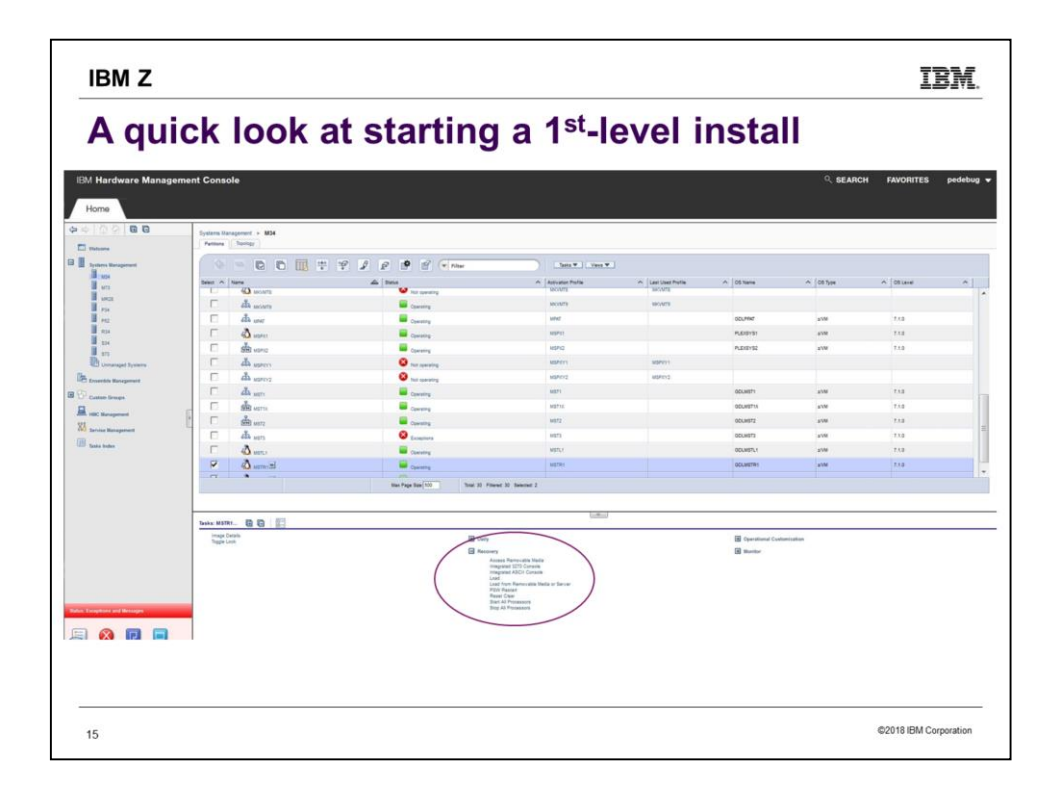

Here is a view of a Systems Management panel on the Hardware Management Console (HMC). The small section that has been circled is displayed bigger on the next slide.

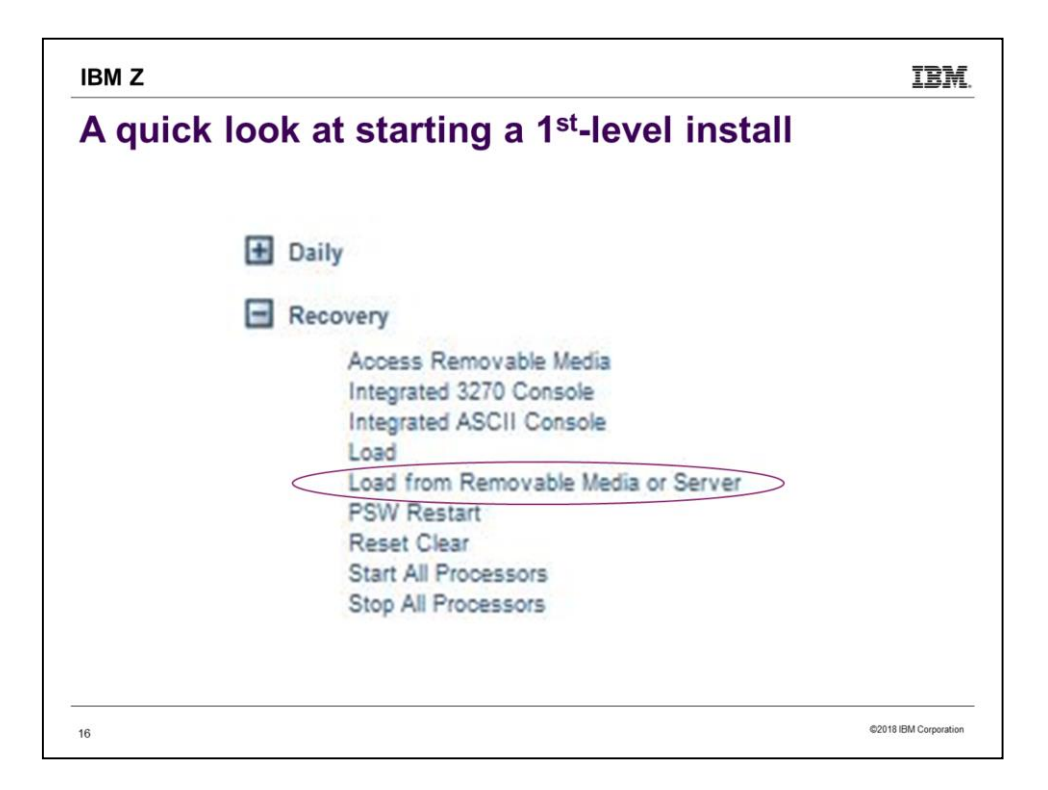

This is a zoom-in of the previous picture. To install from a DVD, choose "Load from Removable Media or Server".

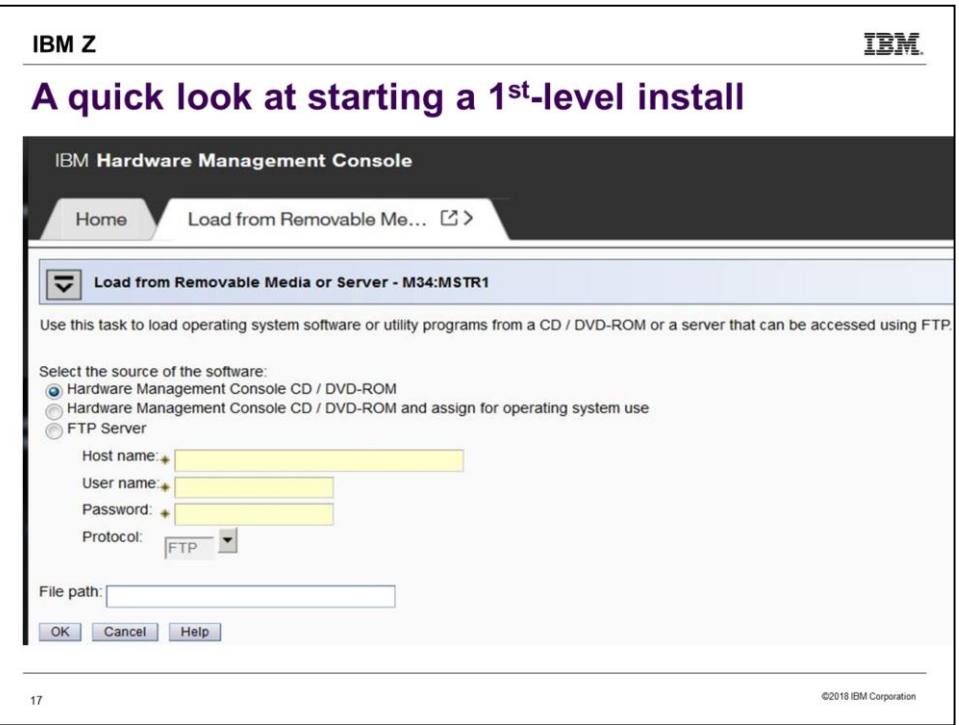

…And here is the panel you then get. Select "Hardware Management Console CD/DVD-ROM" as shown if installing from DVD. If installing from an FTP server, select "FTP Server" and fill in the information.

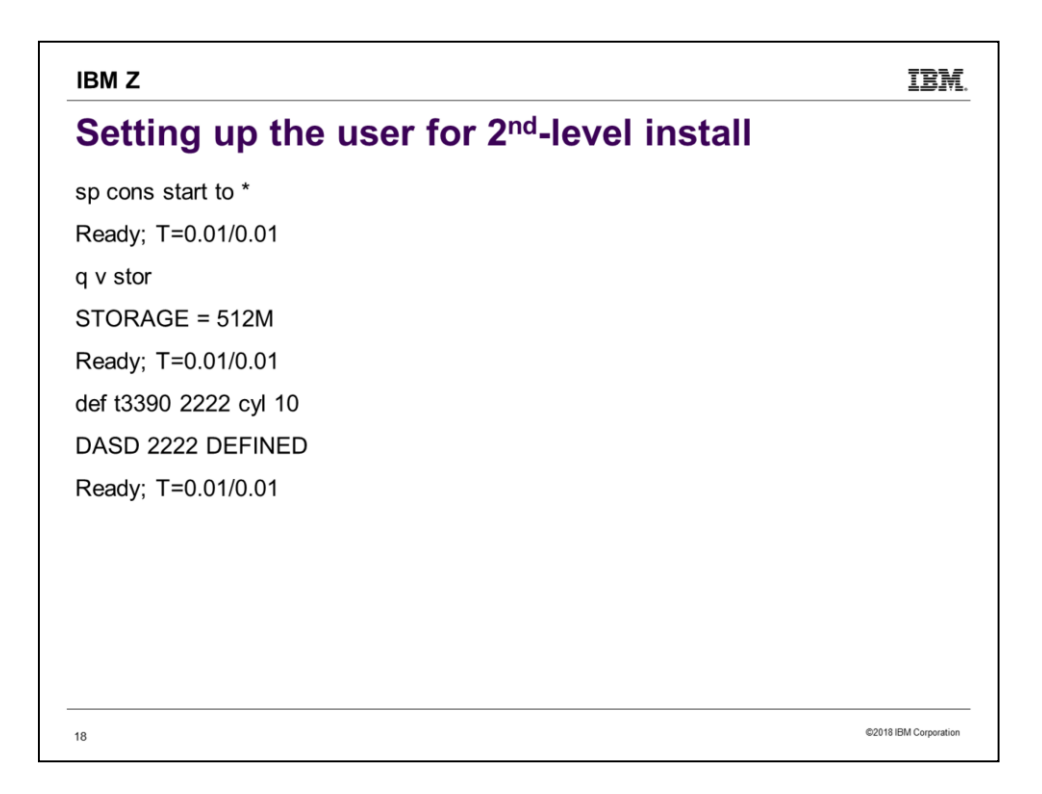

Temporary disks work fine for 2222, 24CC, and 2CF0. Do note, however, that the type (3390 or FBA) must be the same as the type of DASD you are ultimately installing to.

# **IBMZ** IBM. Setting up the user for 2<sup>nd</sup>-level install def t3390 24cc cyl 10 DASD 24CC DEFINED Ready; T=0.01/0.01 15:00:38 def t3390 2cf0 cyl 120 DASD 2CF0 DEFINED Ready; T=0.01/0.01 15:00:52 @2018 IBM Corporation  $19$

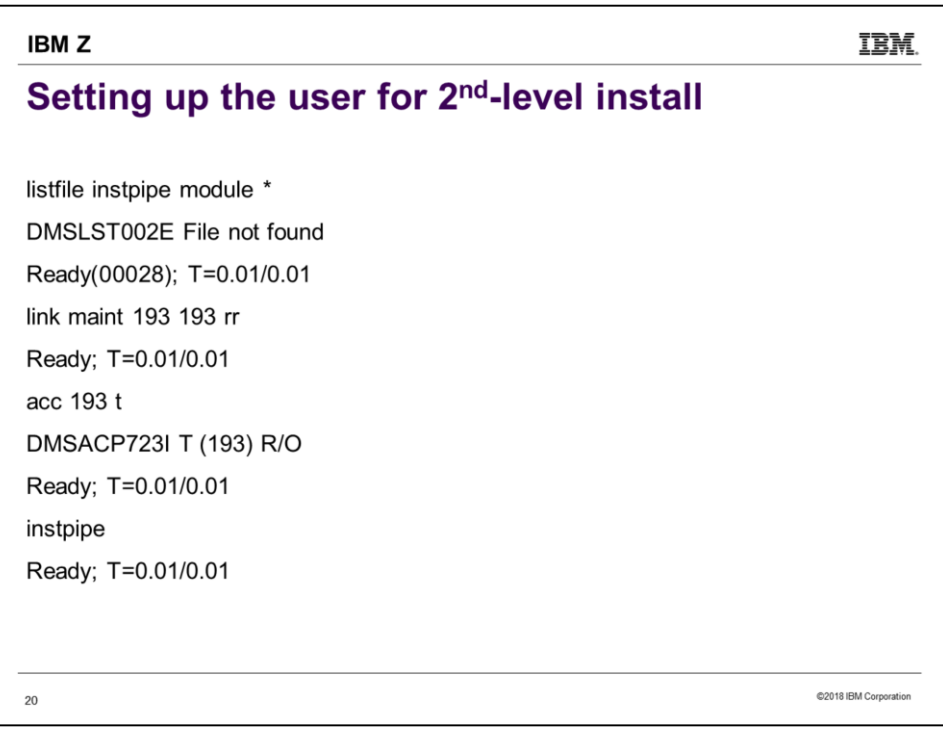

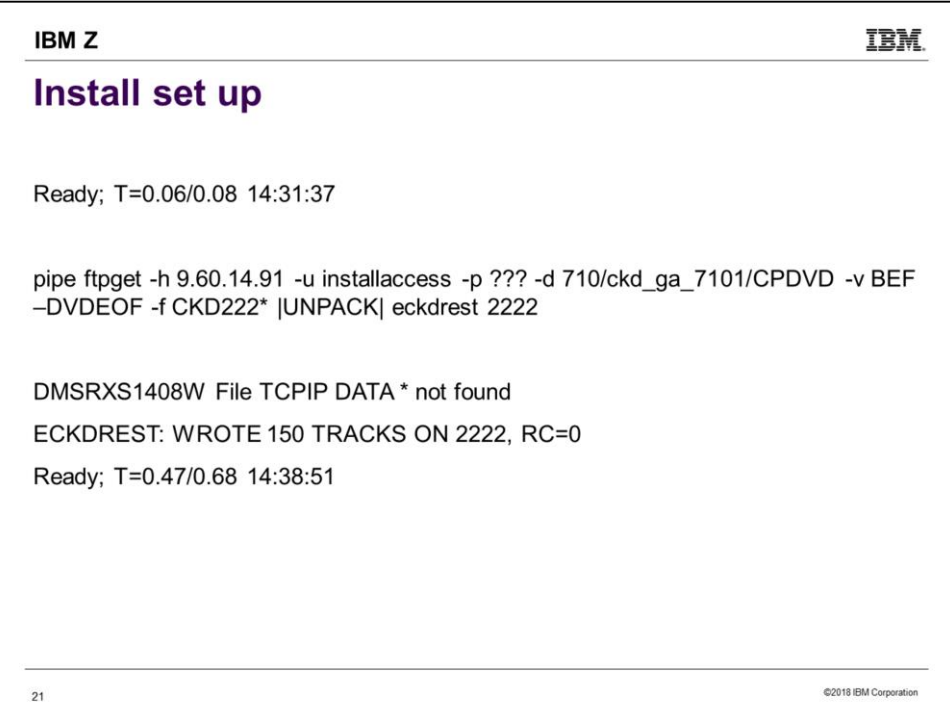

This step always trips me up because I cut-and-paste from the book. I remember to fill in the host, userid, password and directory, but I usually forget to update the word after "–f" and the word before "2222".

Notice also the timestamps. It doesn't always take this long – I immediately reran it and it took only 73 seconds. So there is a lesson here: if it hasn't reported failure, let it keep going.

You may see the "TCPIP DATA  $*$  not found" message, which means exactly what it says. Since the FTP works fine taking the defaults, lacking a TCPIP DATA file is not a problem. (What could possibly be a problem is if there was a TCPIP DATA file and it was in some way bad.) The important message here is the last one "ECKDREST: WROTE ..., RC=0".

## **IBMZ**

# Install set up (continued)

ipl cms

z/VM V7.1.0 2018-07-20 16:09

Ready; T=0.01/0.01

acc 2222 c

Ready; T=0.01/0.01

listfile instpipe module \*

INSTPIPE MODULE C1

Ready; T=0.01/0.01

dvdprime dasdtype (server

<Uh-oh. That last command was incorrect.>

 $22$ 

@2018 IBM Corporation

IBM.

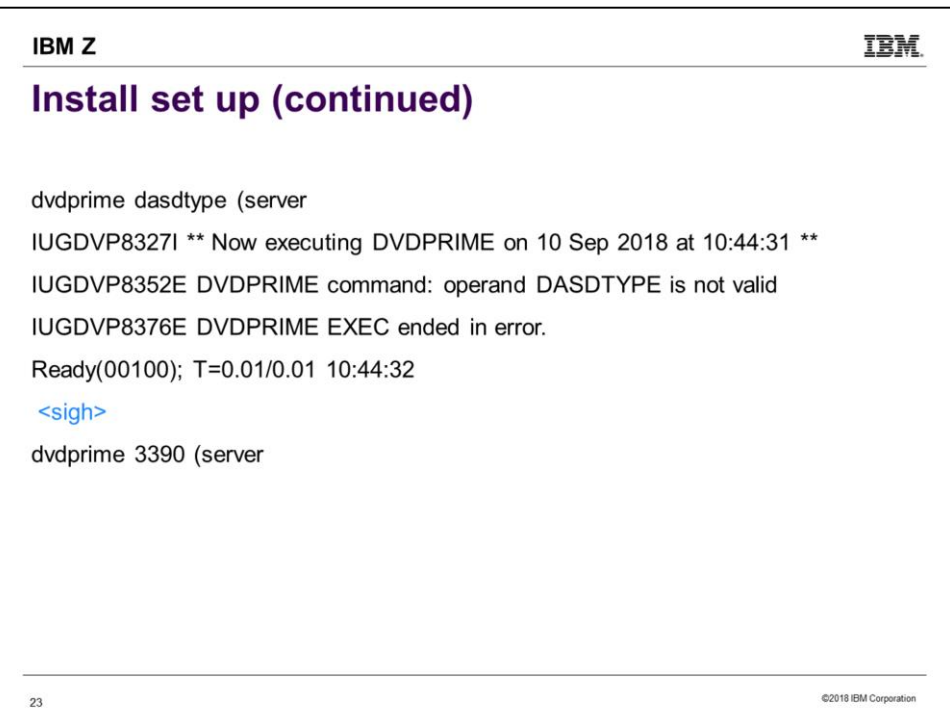

Even if you have done many installs, you are likely to make little mistakes like this. Don't get rattled by an error. The first things to check if you have been using cut-and-paste are, maybe the paste failed to include everything, or maybe you forgot to fill in some parameter. In this case, I forgot to fill in the "dasdtype".

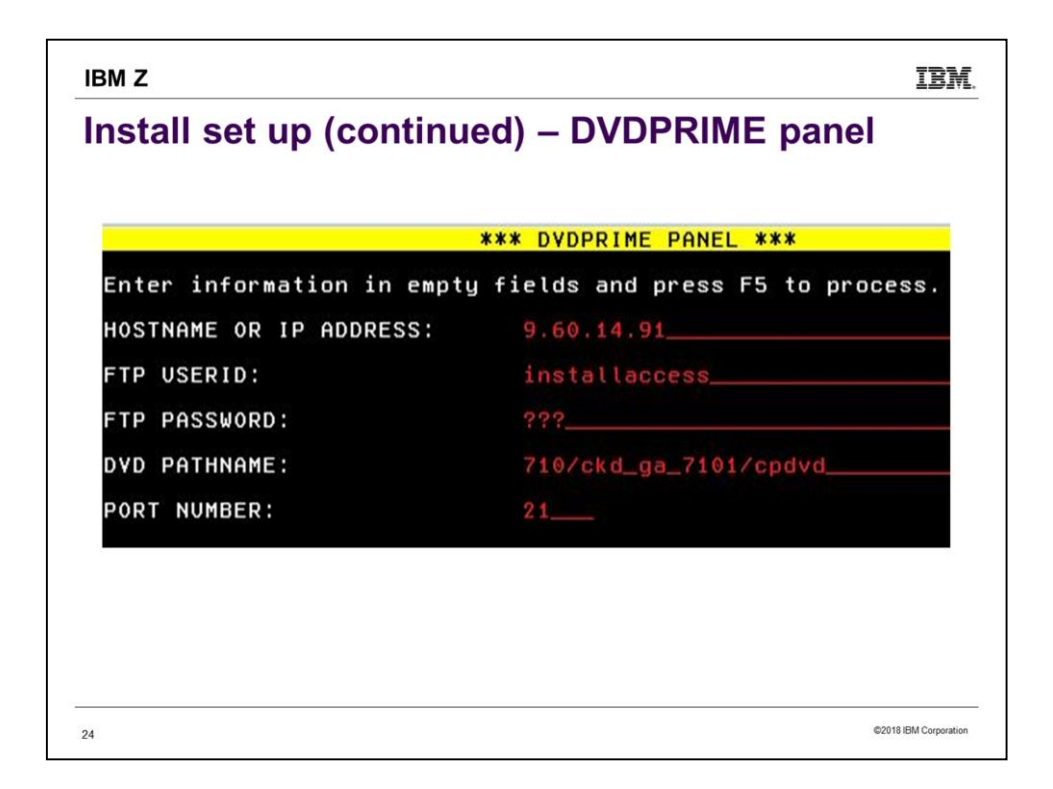

Notice again that these are the credentials for the FTP server, not your prospective VM system. Press F5 when you have filled in everything correctly.

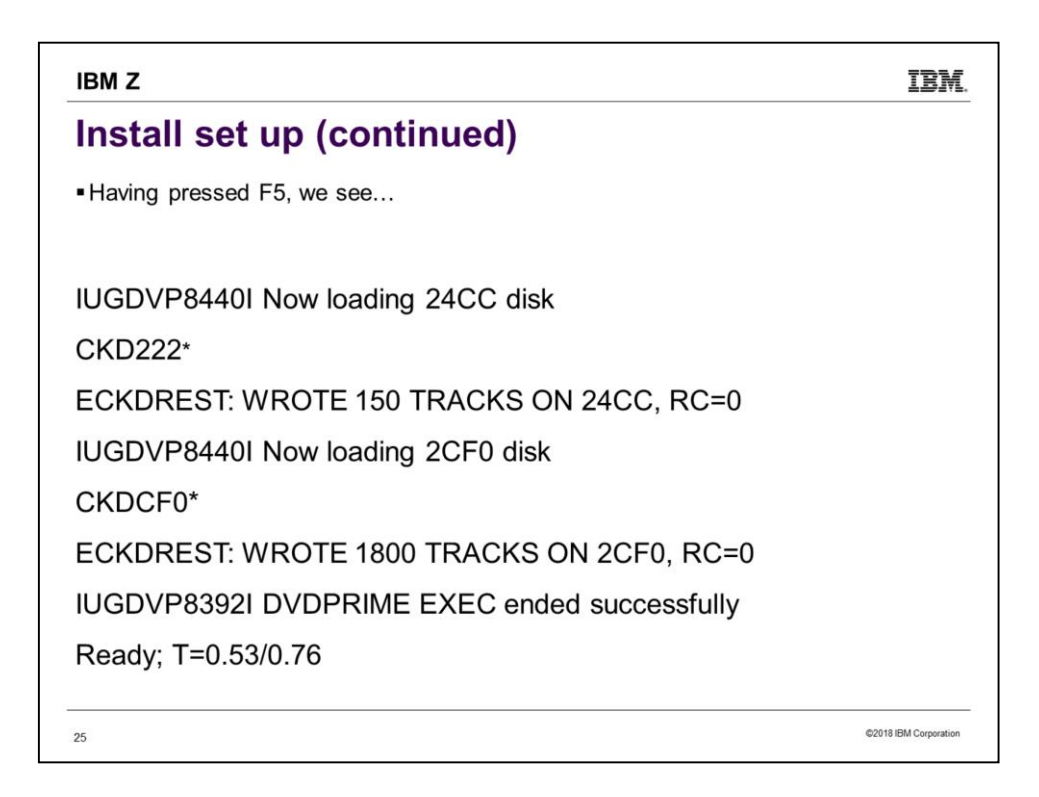

Having mashed F5, wait a few minutes for the 24CC disk to be populated.

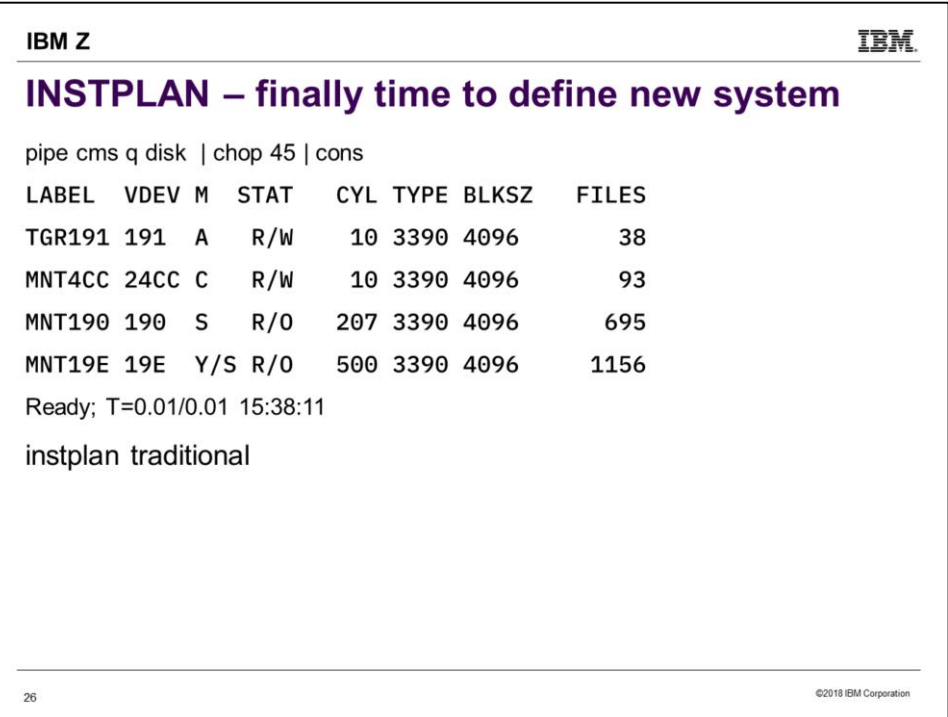

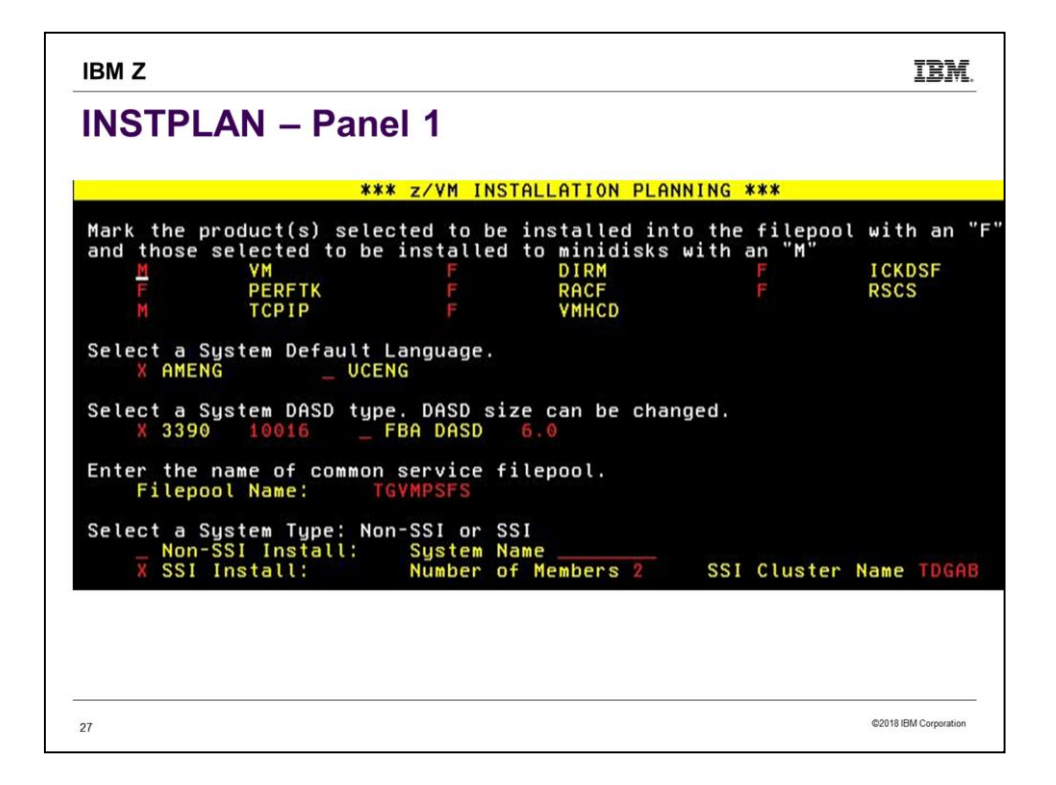

This panel is a straightforward copy from worksheet Table 1. The only difference is I decided to use the given value for the DASD size.

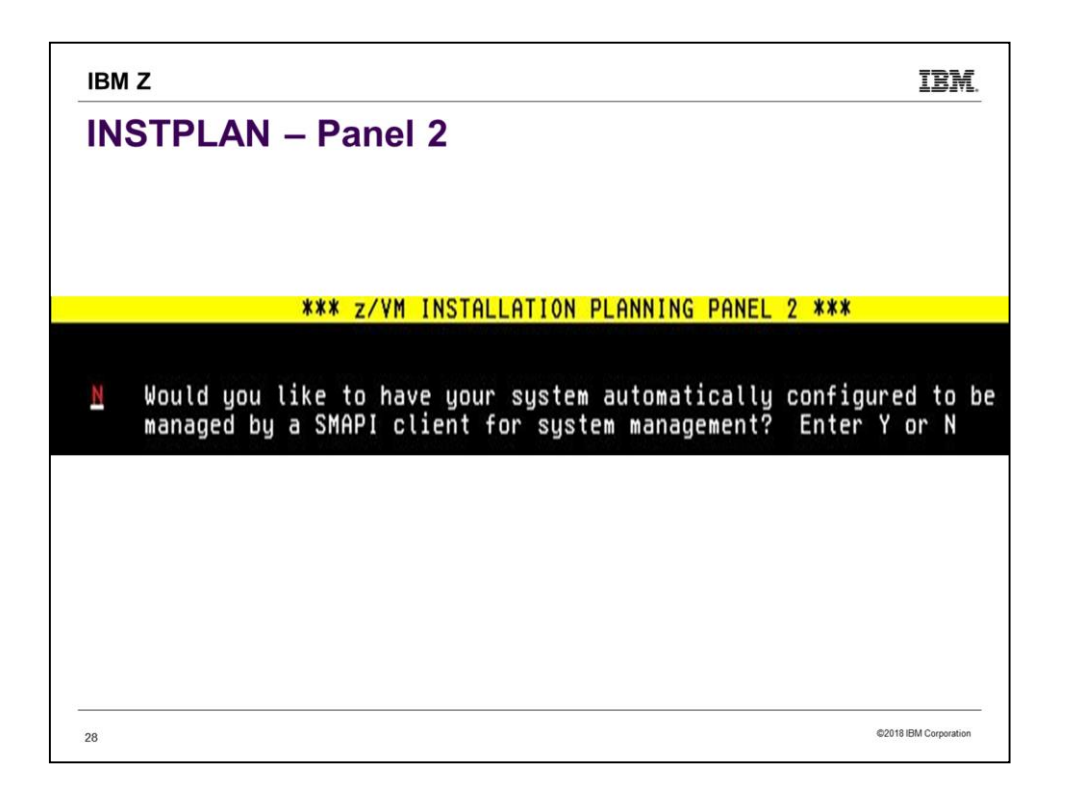

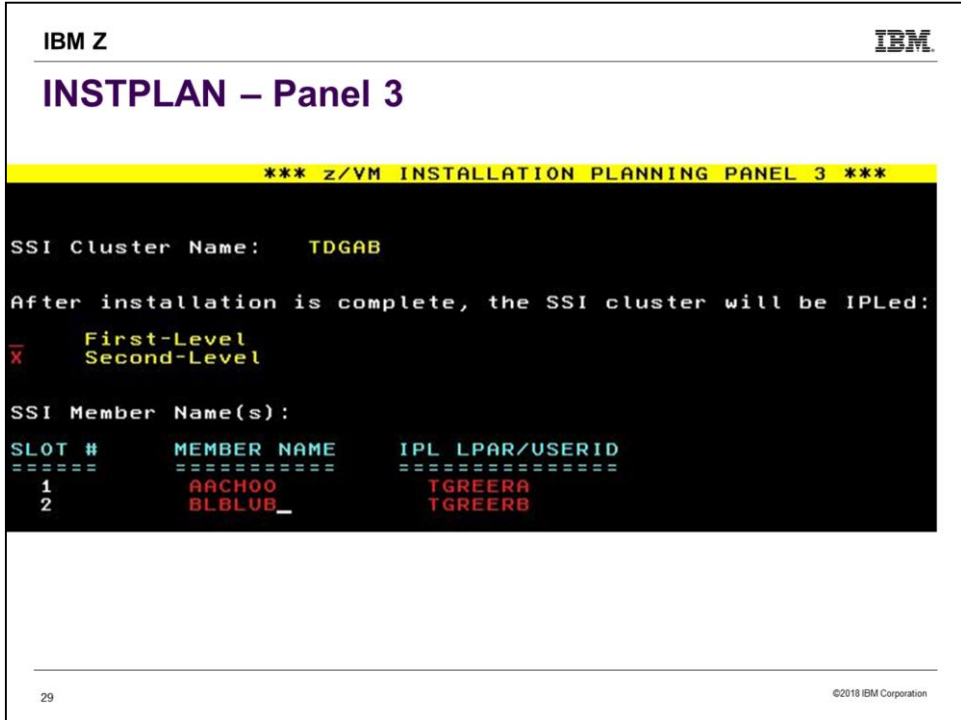

This is a straightforward copy of worksheet Table 6.

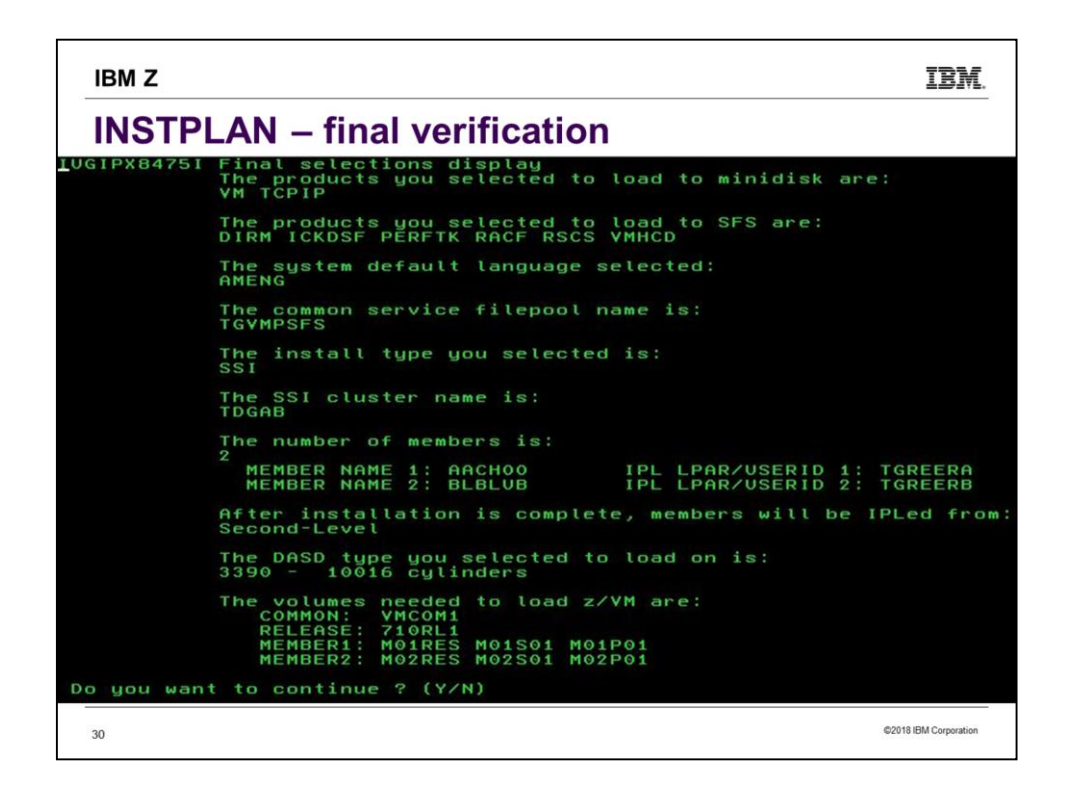

If it doesn't look right, don't be afraid to press N. When you re-run INSTPLAN TRADITIONAL, it will remember the answers you previously gave.

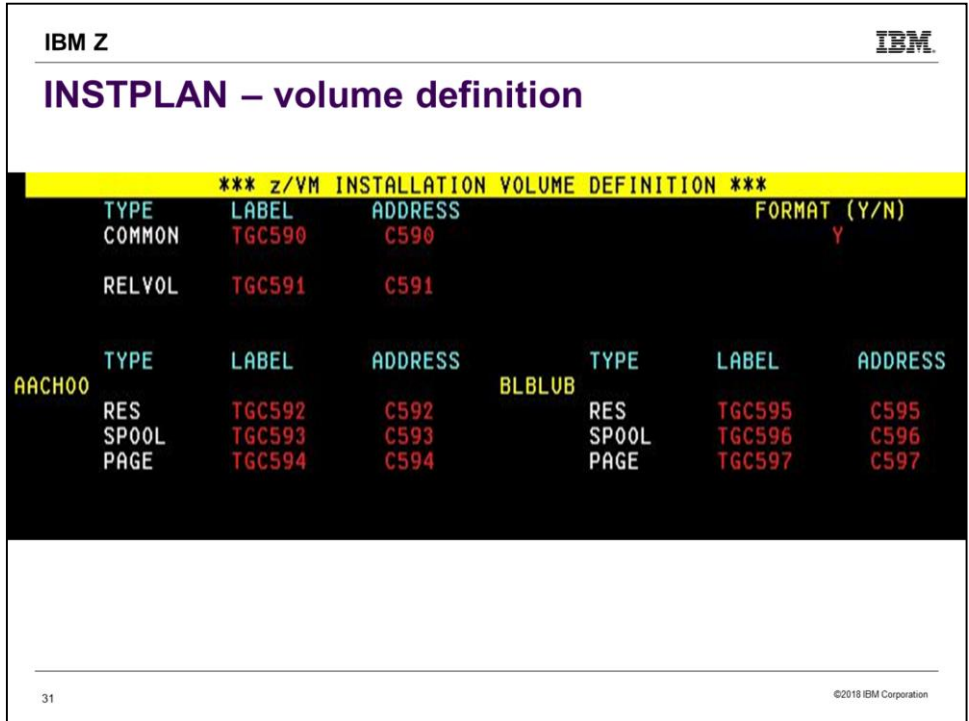

This is a straightforward copy of worksheet Table 7. If the DASD is all already CPFMTXA formatted, you can save some install time by not having it re-done. But formatting doesn't take that long nowadays, so if in doubt, choose to format.

| <b>IBMZ</b>                                                    |                  |                       |
|----------------------------------------------------------------|------------------|-----------------------|
| <b>INSTPLAN - finish</b>                                       |                  |                       |
| IUGIIX8377I You have selected to format the following volumes: |                  |                       |
| <b>TGC590</b>                                                  | C <sub>590</sub> |                       |
| <b>TGC591</b>                                                  | C <sub>591</sub> |                       |
| <b>TGC592</b>                                                  | C592             |                       |
| <b>TGC593</b>                                                  | C <sub>593</sub> |                       |
| <b>TGC594</b>                                                  | C <sub>594</sub> |                       |
| <b>TGC595</b>                                                  | C <sub>595</sub> |                       |
| <b>TGC596</b>                                                  | C596             |                       |
| <b>TGC597</b>                                                  | C597             |                       |
| IUGINP8392I INSTPLAN EXEC ended successfully                   |                  |                       |
| Ready; T=0.05/0.06                                             |                  |                       |
|                                                                |                  |                       |
| 32                                                             |                  | ©2018 IBM Corporation |

Yay! We are all set up.

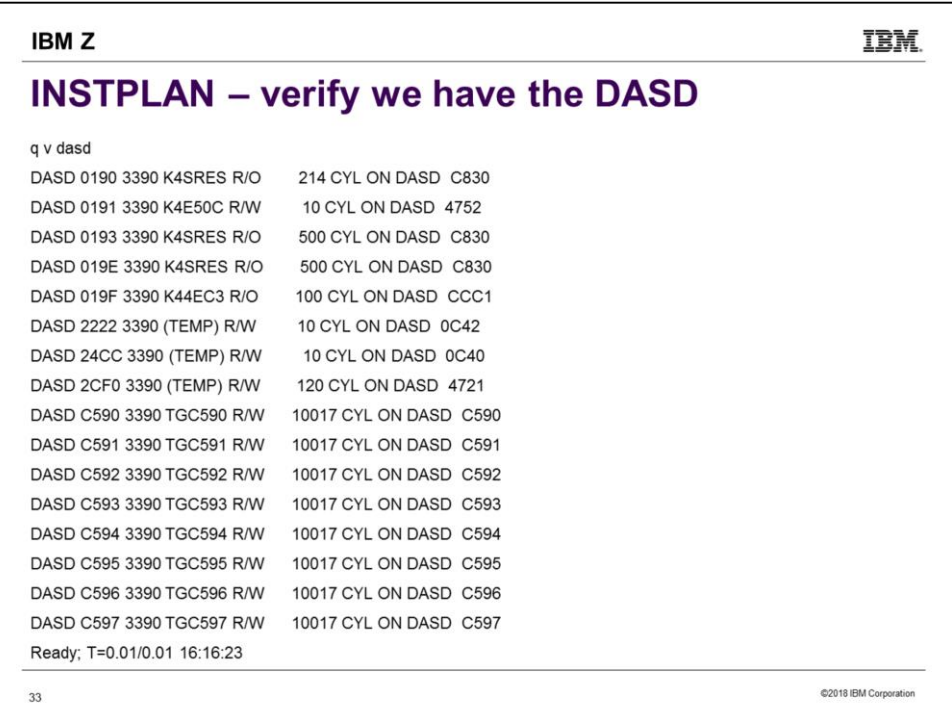

Check to verify that we have write access to the DASD we will be installing to. In this case, that is C590-C597.

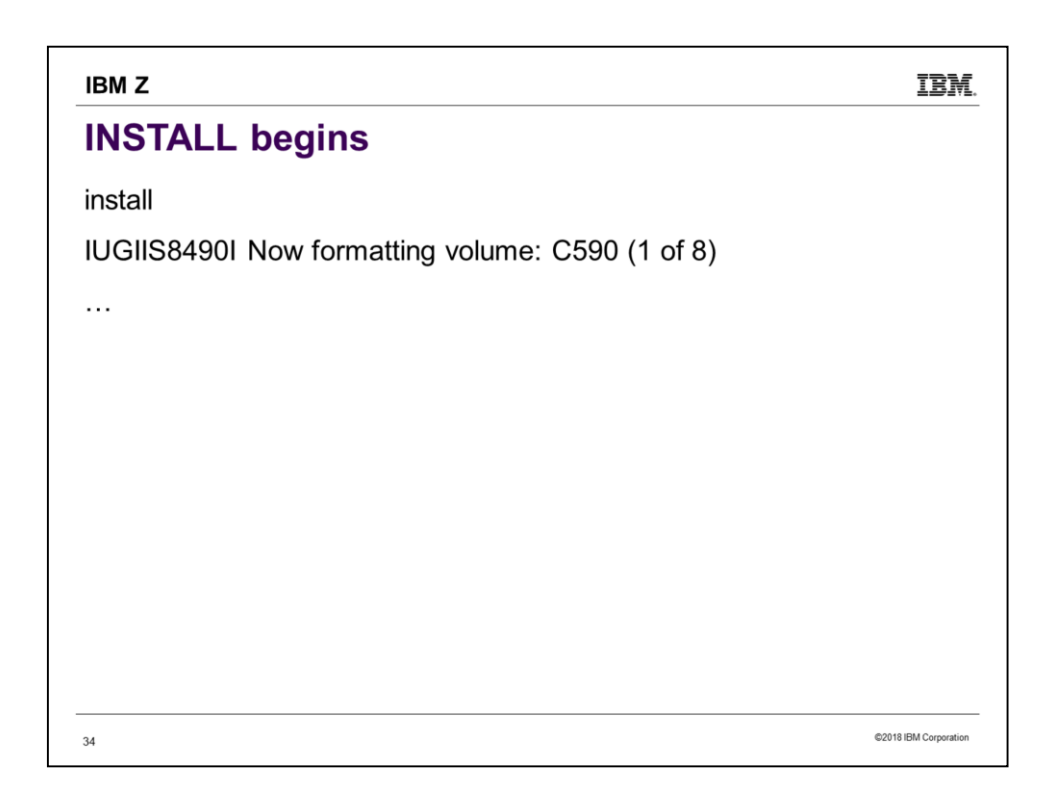

Type INSTALL, press ENTER, and we're off and running!

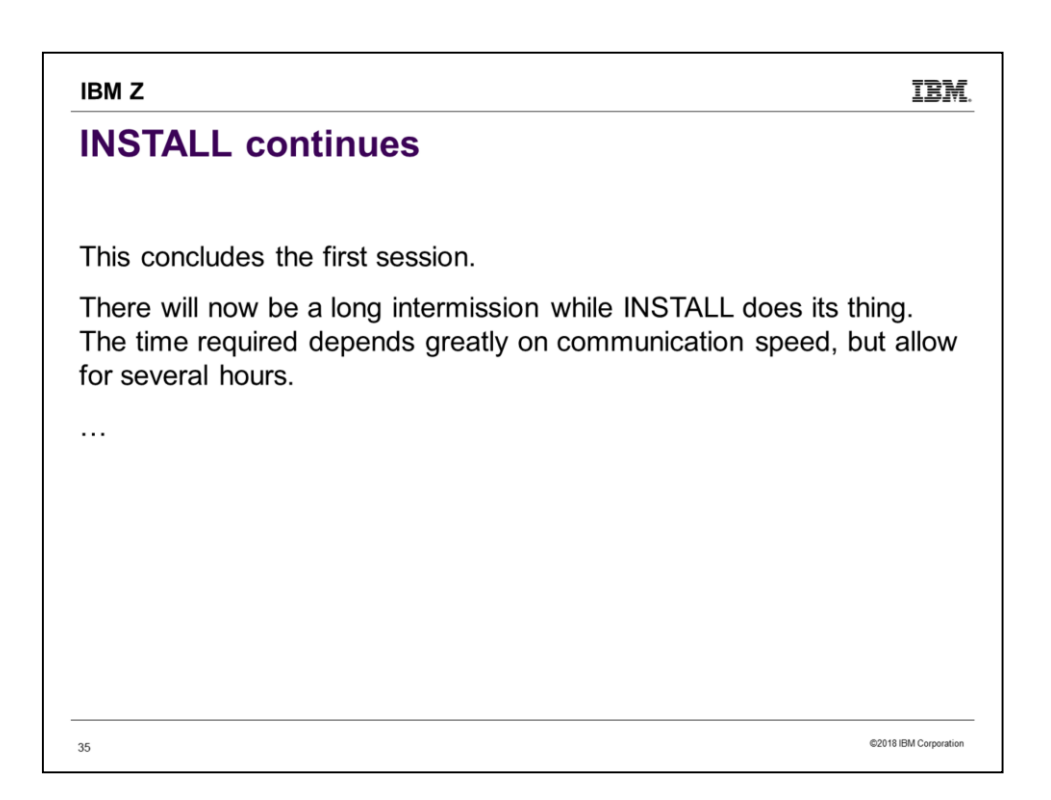

The fastest install would be if you were using the CMS minidisk based procedure, and the DASD you are installing to did not need formatting.

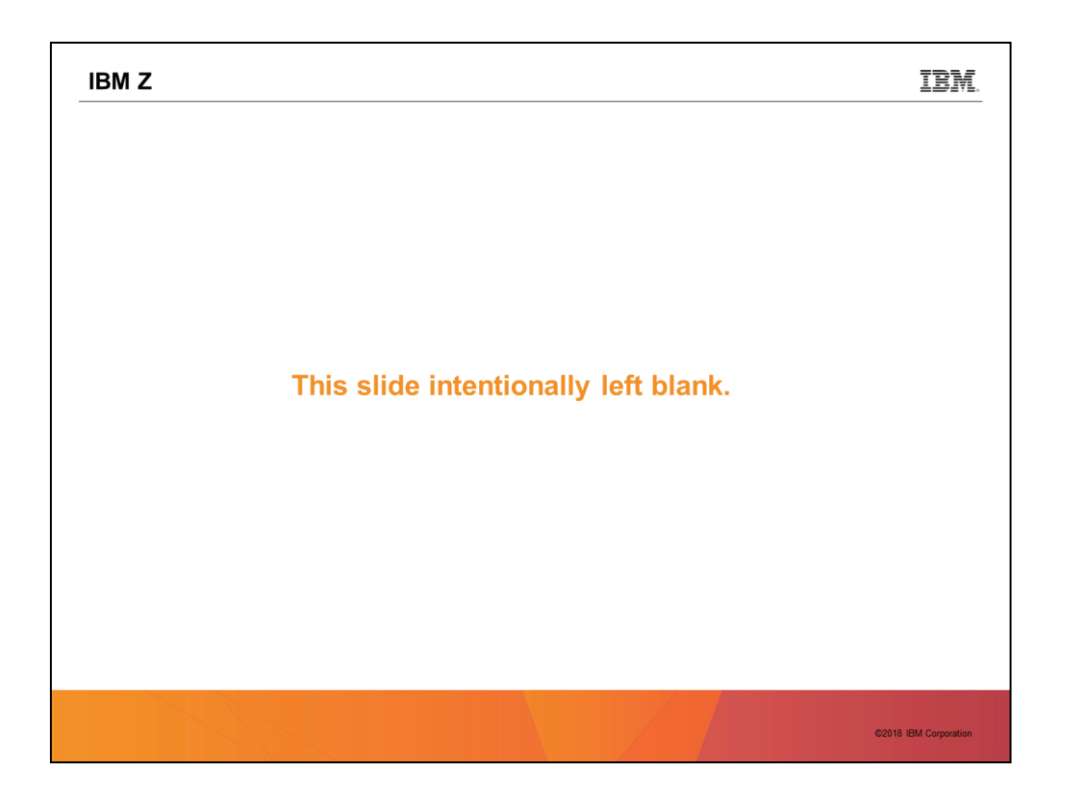

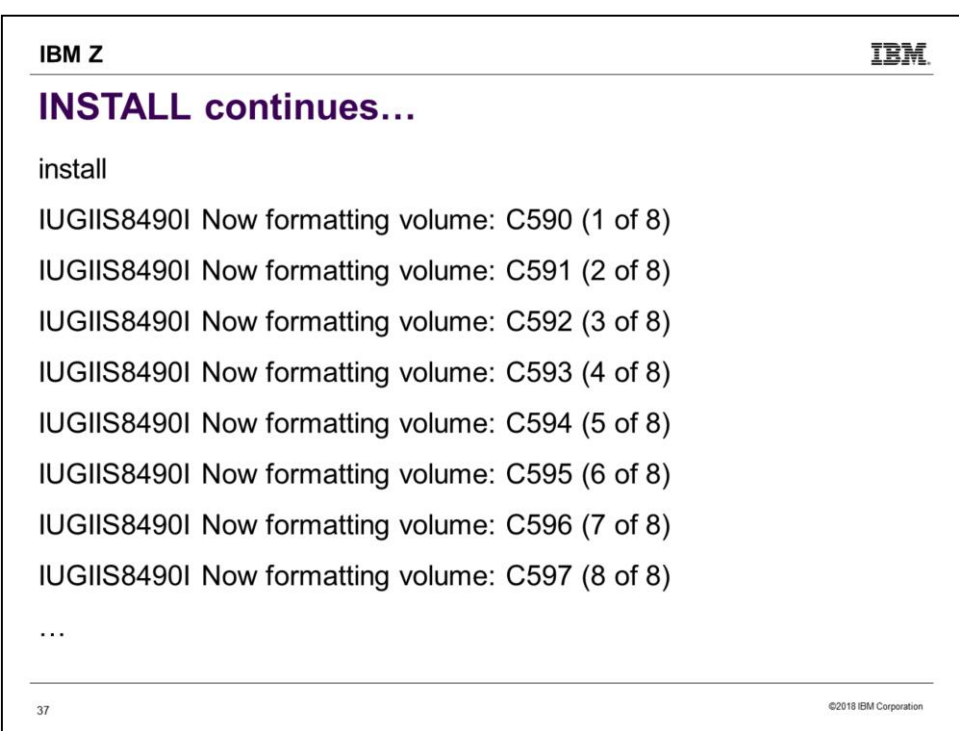

Here is what has been happening while we were at intermission.

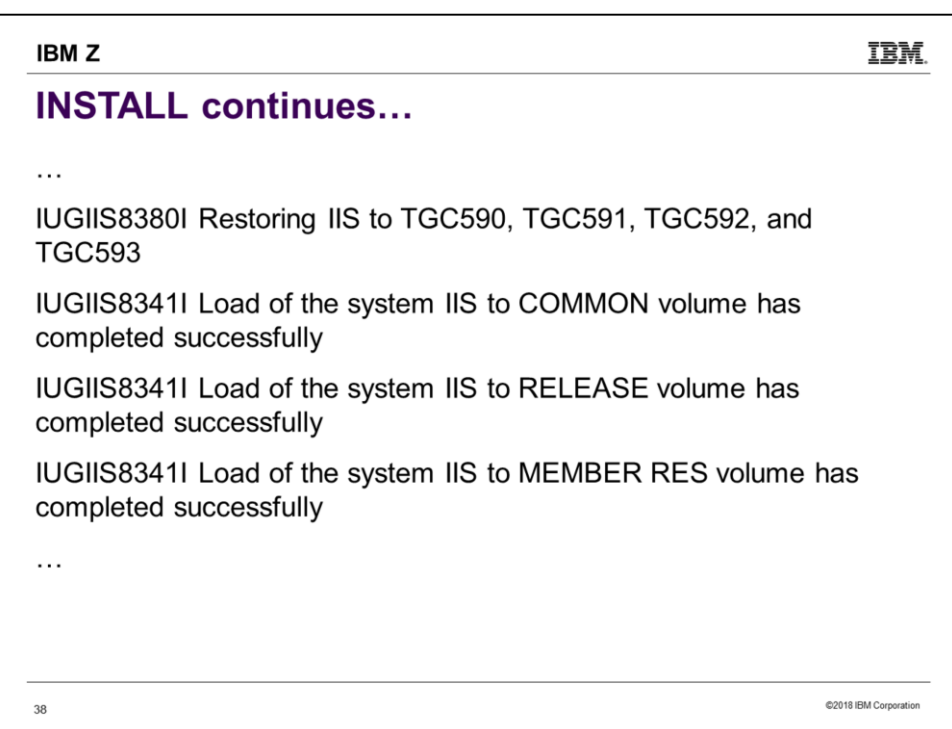

Here is more of what was happening while we were at intermission.

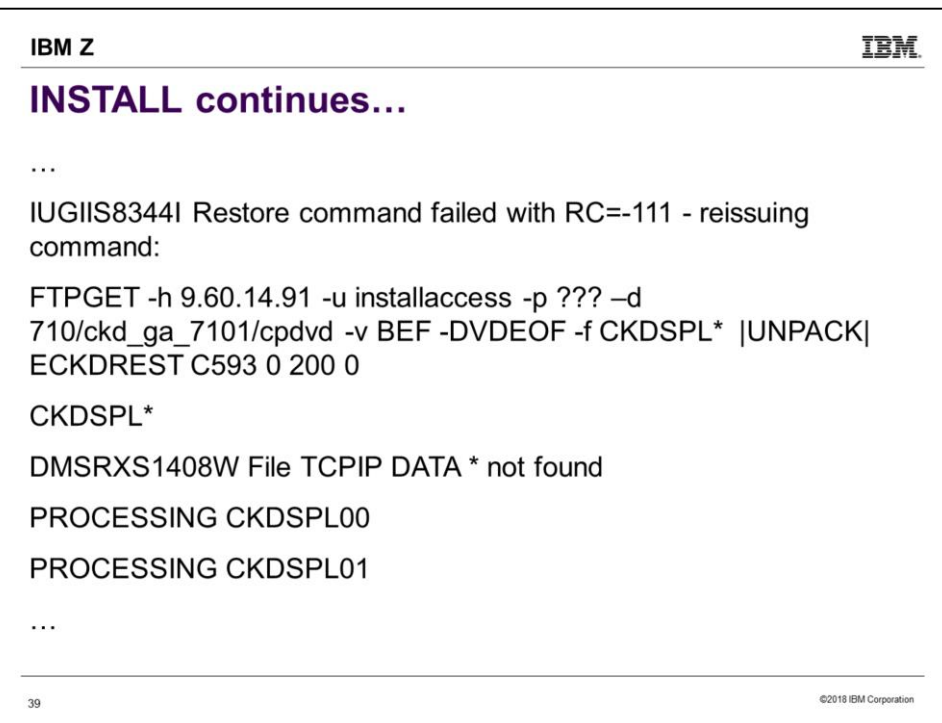

Whoa! We had an error! What apparently happened is we have a noisy FTP connection. INSTALL reacts by restarting from its latest milestone. INSTALL keeps track of how far it has progressed, so restarts don't have to go all the way back to the beginning. If there are too many errors and it gives up, you can still restart by again reissuing INSTALL.

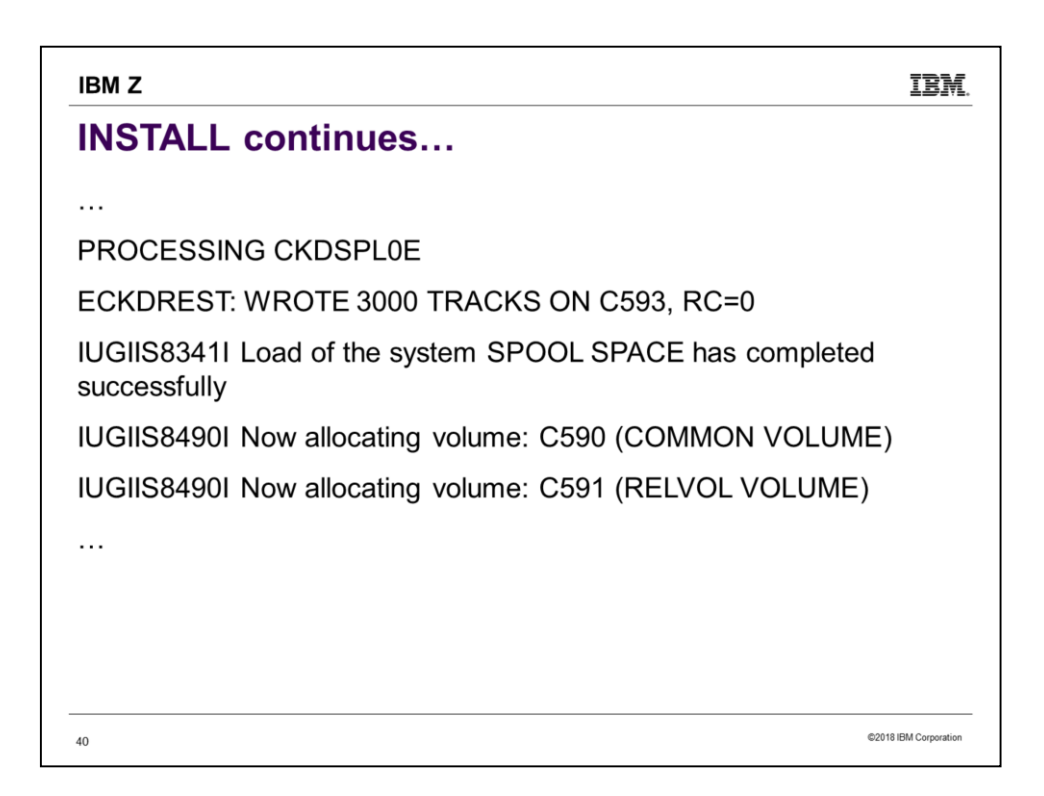

Despite the reported error, we recovered and are still going. Note that we haven't needed to type anything since typing "INSTALL".

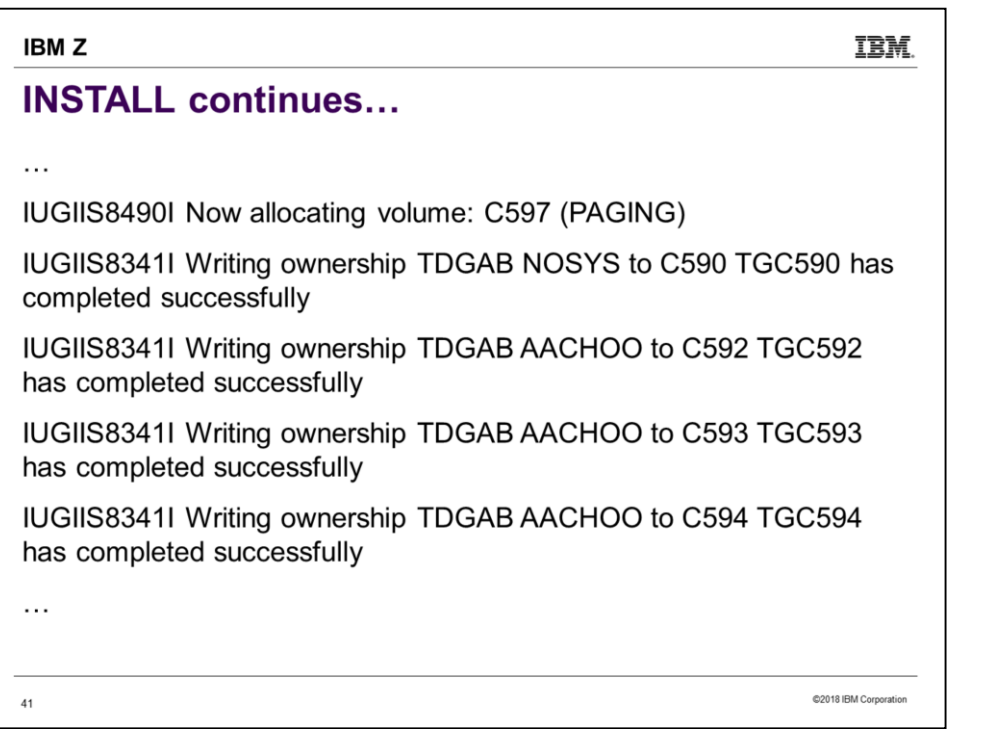

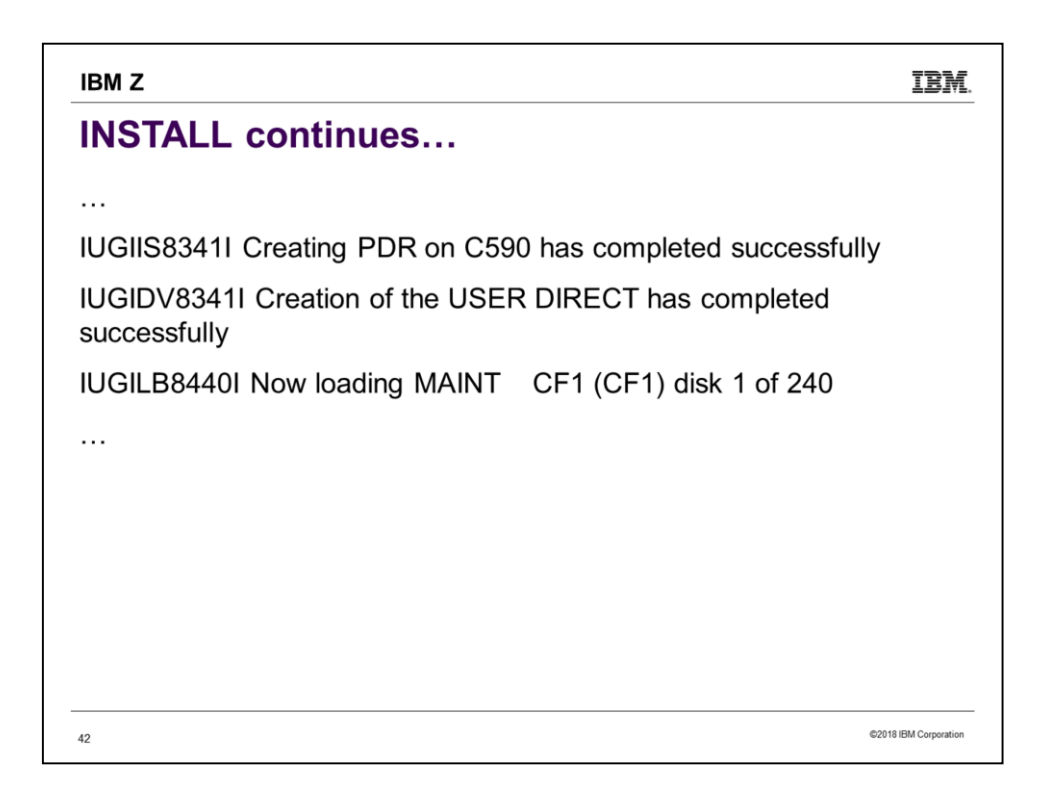

Hmm… We saw ownership writing complete successfully for the COMMON volume and member 1's volumes, but no mention of member 2's volumes. What is going on? INSTALL is going to completely install to member 1, then take care of member 2.

The loading of just disk 1 may take many minutes, but don't worry. MAINT CF1 is one of the bigger minidisks to be loaded, so the total time will not be 240 times the time required for it. But still, loading 240 minidisks takes some time. Don't expect to sit there watching – find something else to do while you wait.

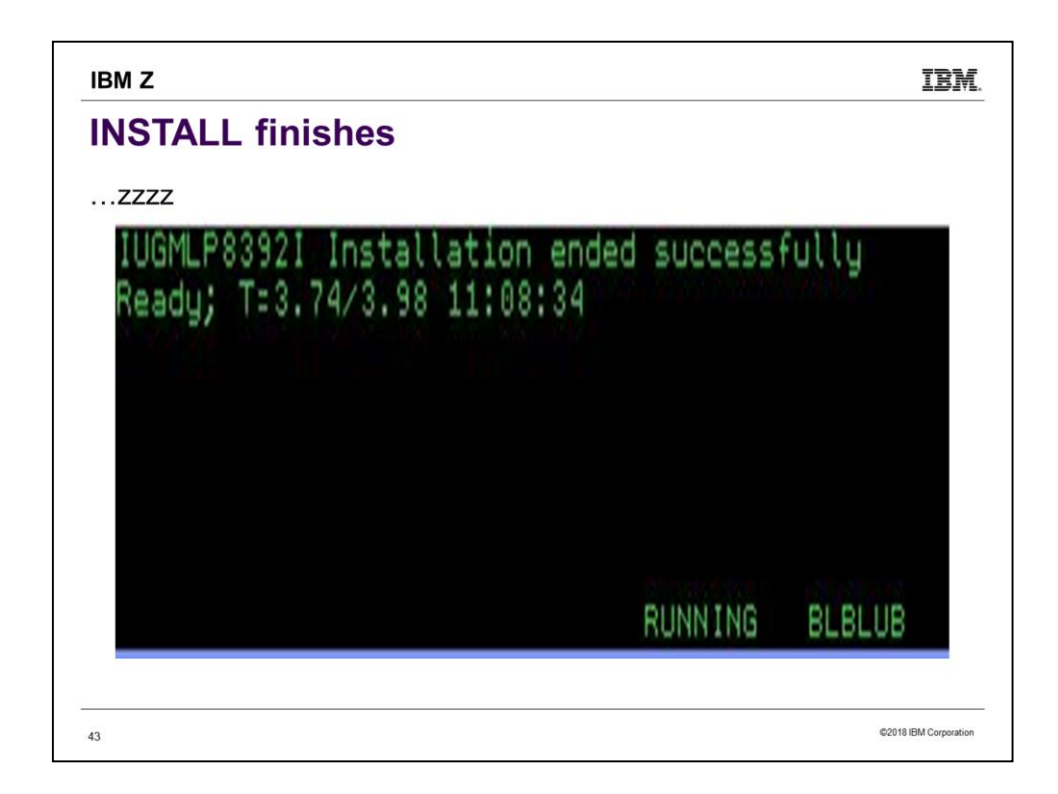

Wake up! The install has finished. If you were watching, the things that happened after 240 minidisks were loaded included IPLing the first SSI member, creating some NSSes on it, setting up the service filepool, shutting down member 1, then IPLing member 2 and also building the NSSes.

Notice that we are left logged on to member 2. We will need to SHUTDOWN to get back to 1<sup>st</sup>-level. INSTALL has to leave you somewhere, this is just where they chose to. If installing to non-SSI or installing 1<sup>st</sup>-level, you will find yourself in slightly different circumstances. So it is important to be following the *Installation Guide* section applicable to your circumstances.

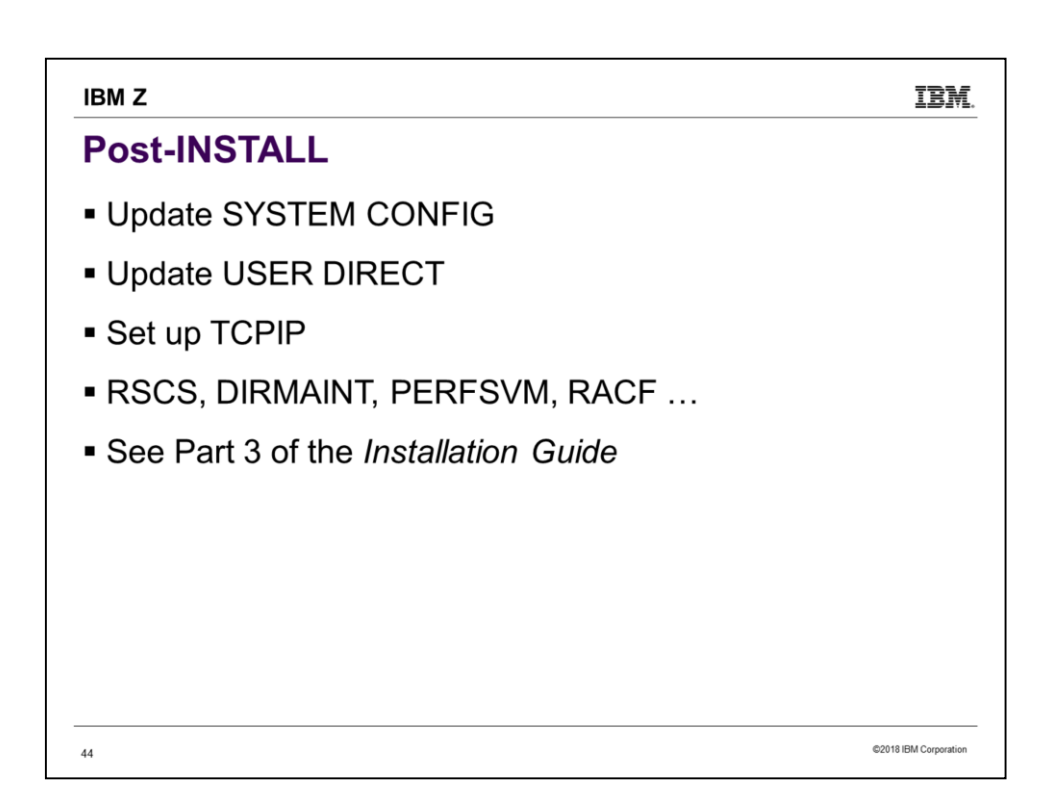

We will take a quick look at configuring.

# **IBMZ IBM. Post-Install** SYSTEM CONFIG has a tweak to ignore the LPAR/UserID we are on and IPL a specific SSI member. Remove it by running INSTSCID EXEC. (Below is an excerpt from SYSTEM CONFIG.) System Identifier LPAR TGREERA AACHOO System Identifier LPAR TGREERB BLBLUB /\* System\_Identifier LPAR @@LU-3 @@MEMSLOT3 \*/ /\* System\_Identifier LPAR @@LU-4 @@MEMSLOT4 \*/ System\_Identifier \*\* BLBLUB @2018 IBM Corporation  $45$

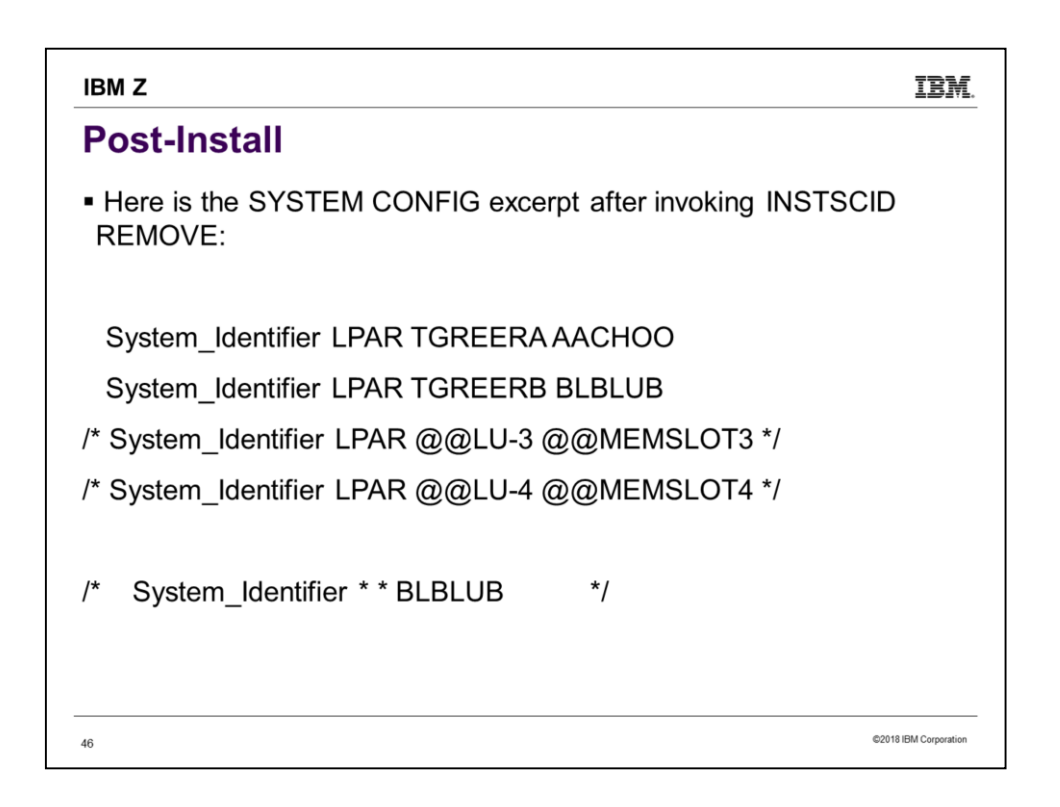

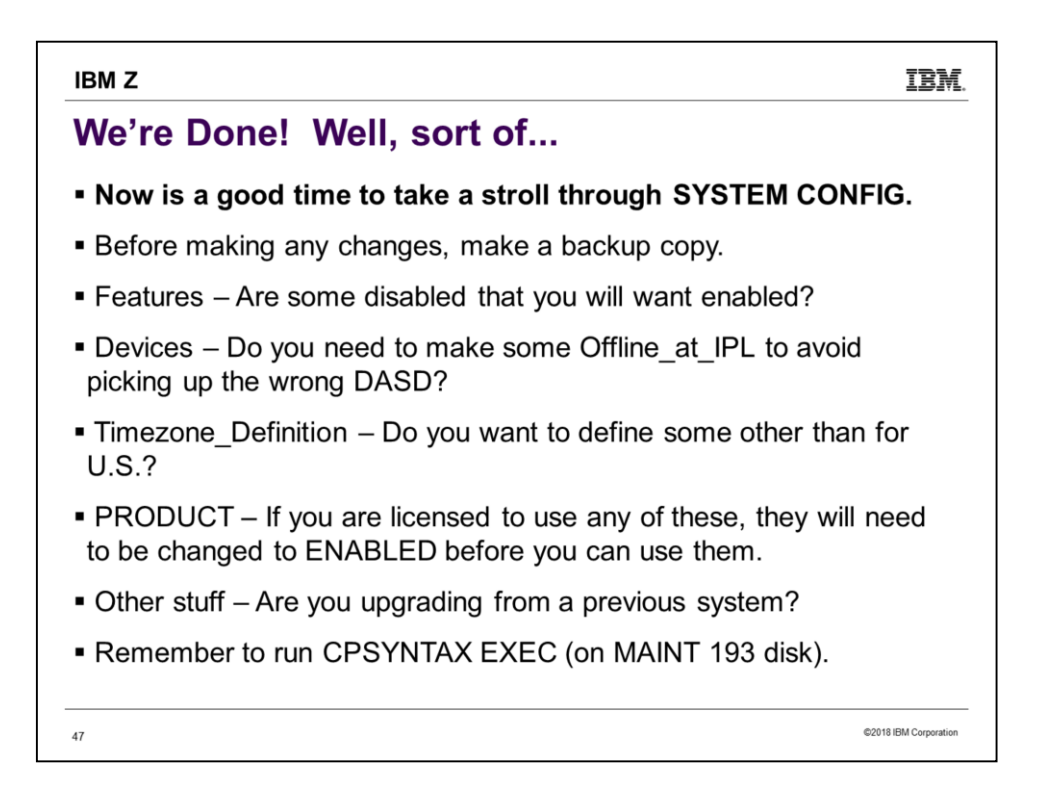

Remember that, when IPLing a system from the SAPL screen, you can choose which SYSTEM CONFIG you will use. So making a backup copy is especially useful.

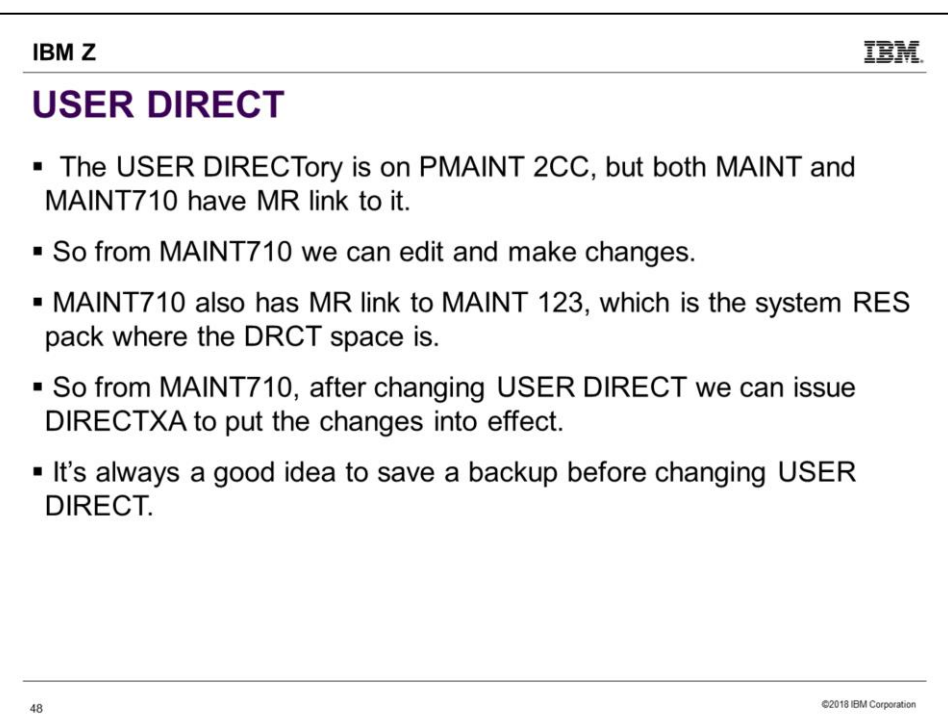

## **IBMZ**

49

# **Running IPWIZARD**

- Logon to MAINT710
- Access 193 E
- Run IPWIZARD

@2018 IBM Corporation

IBM.

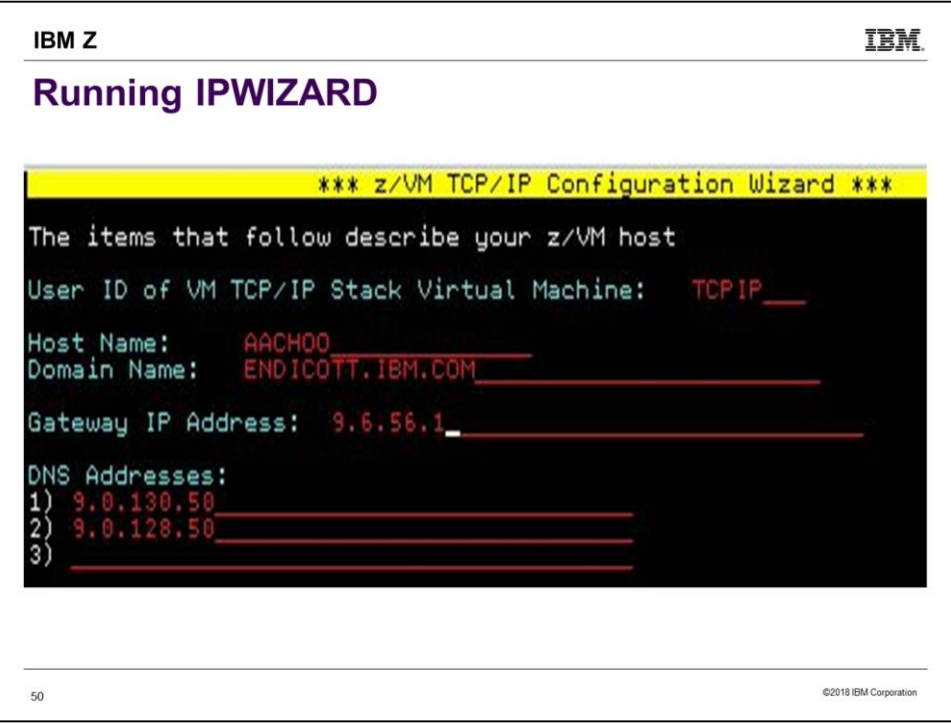

 $\overline{0}$ 

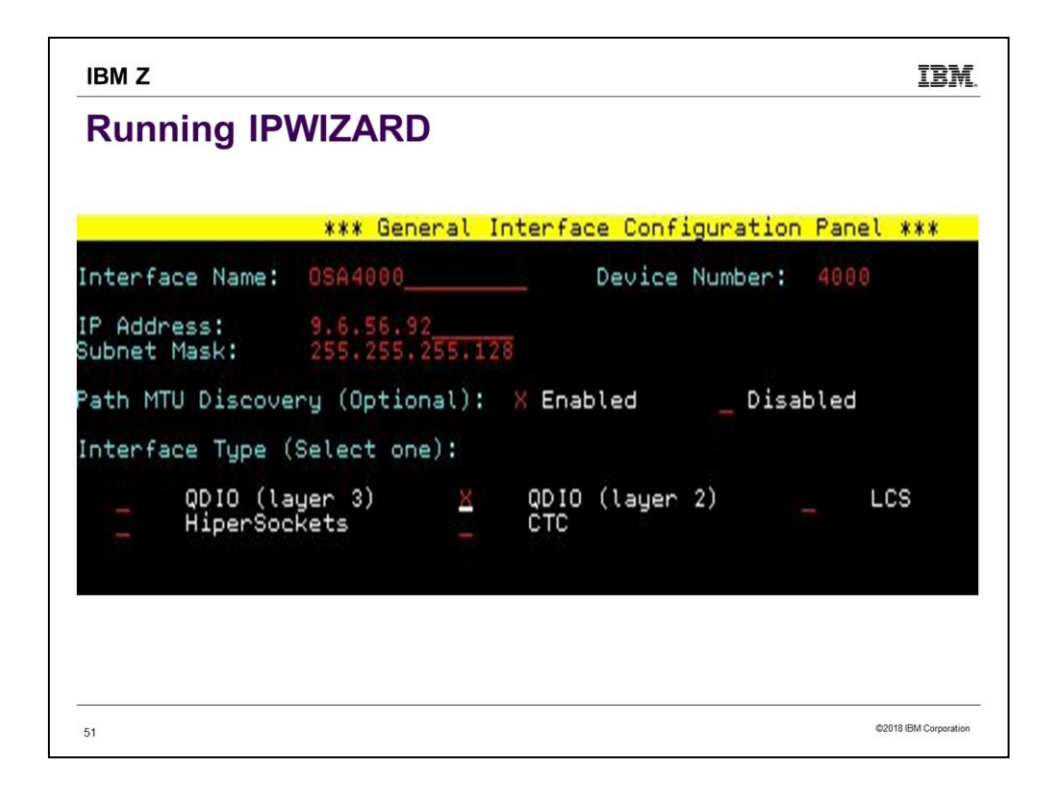

To get this to work as shown, we're going to have to DEF NIC 4000 TYPE QDIO on our 1st -level session. Presumably we would eventually couple 4000 to a VSWITCH.

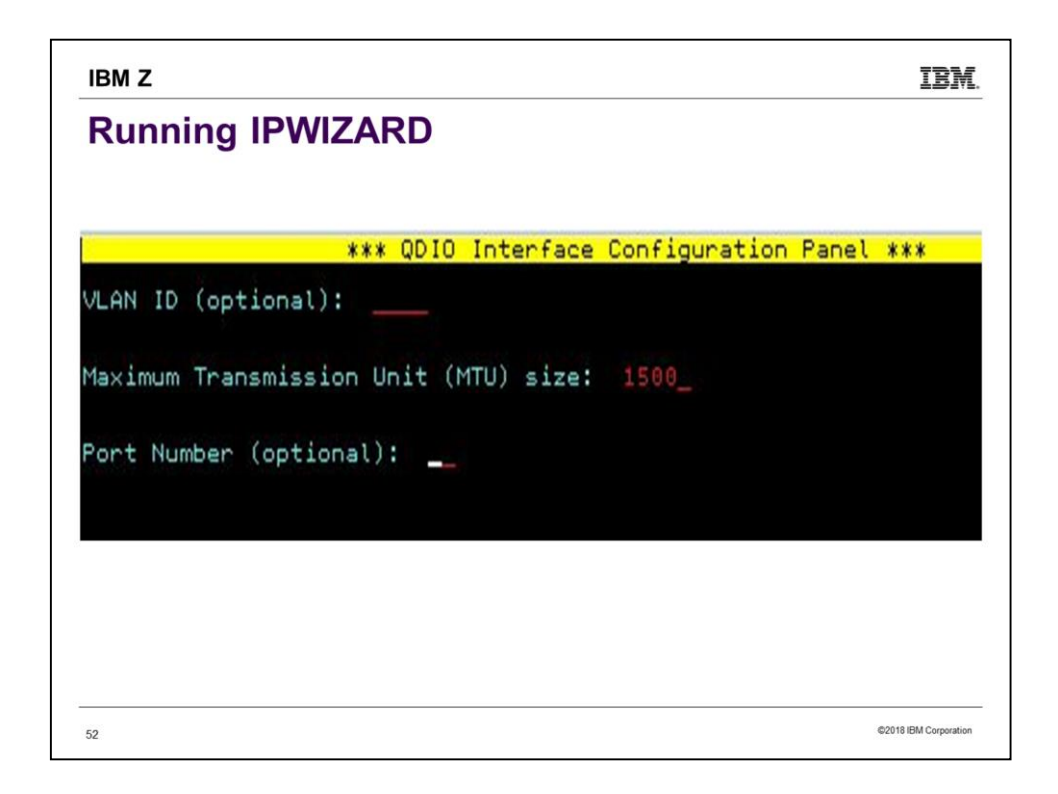

1500 is maybe a little small for MTU, but it will work to get you started.

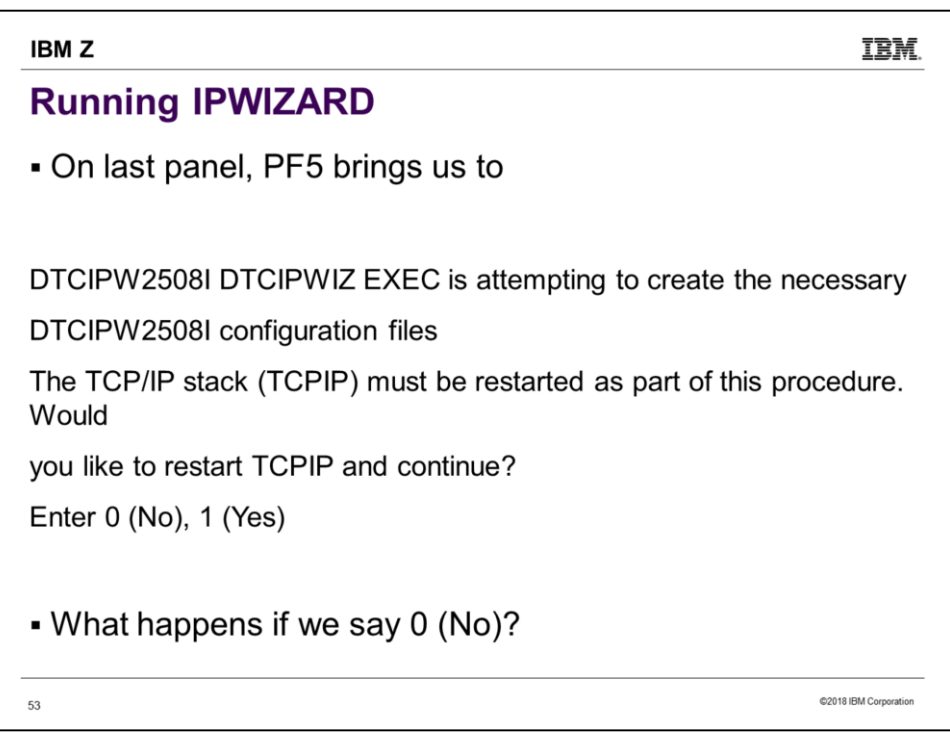

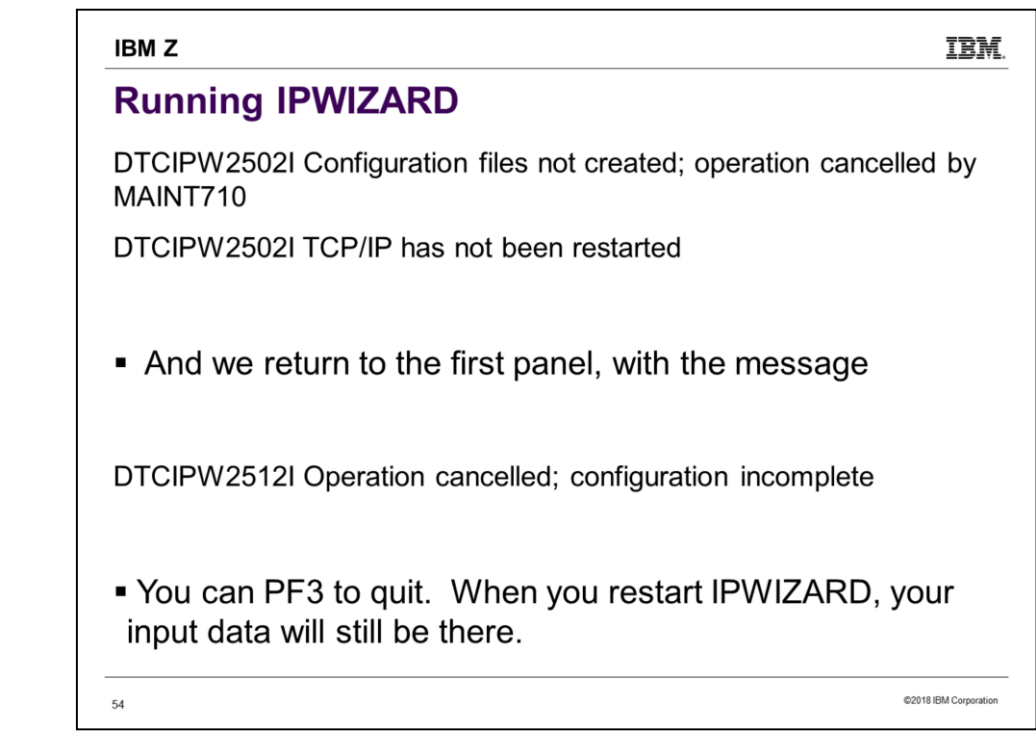

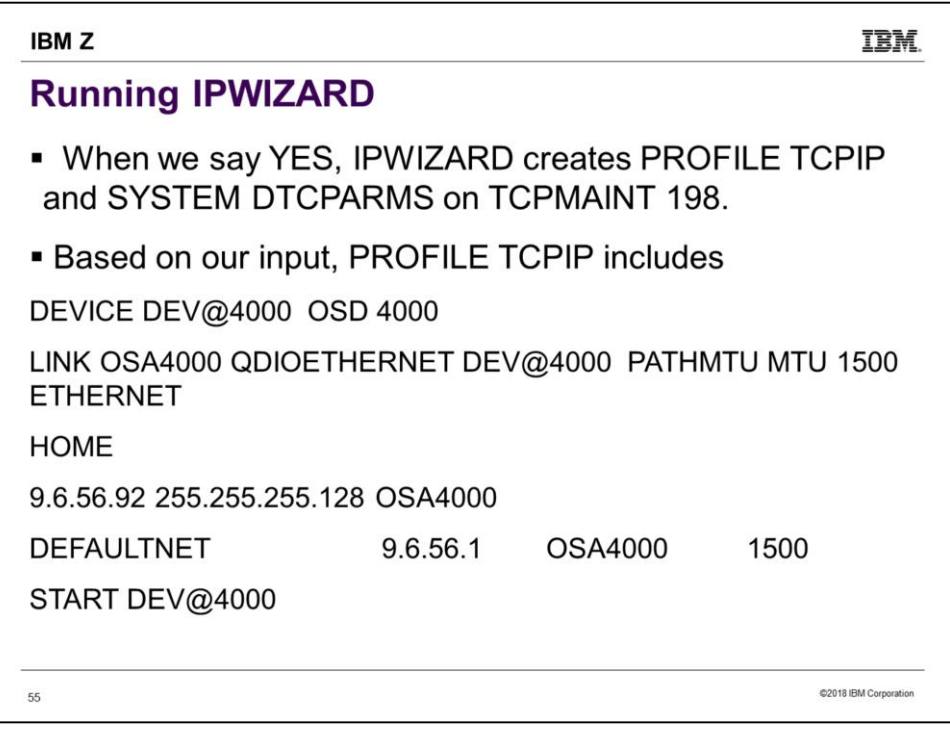

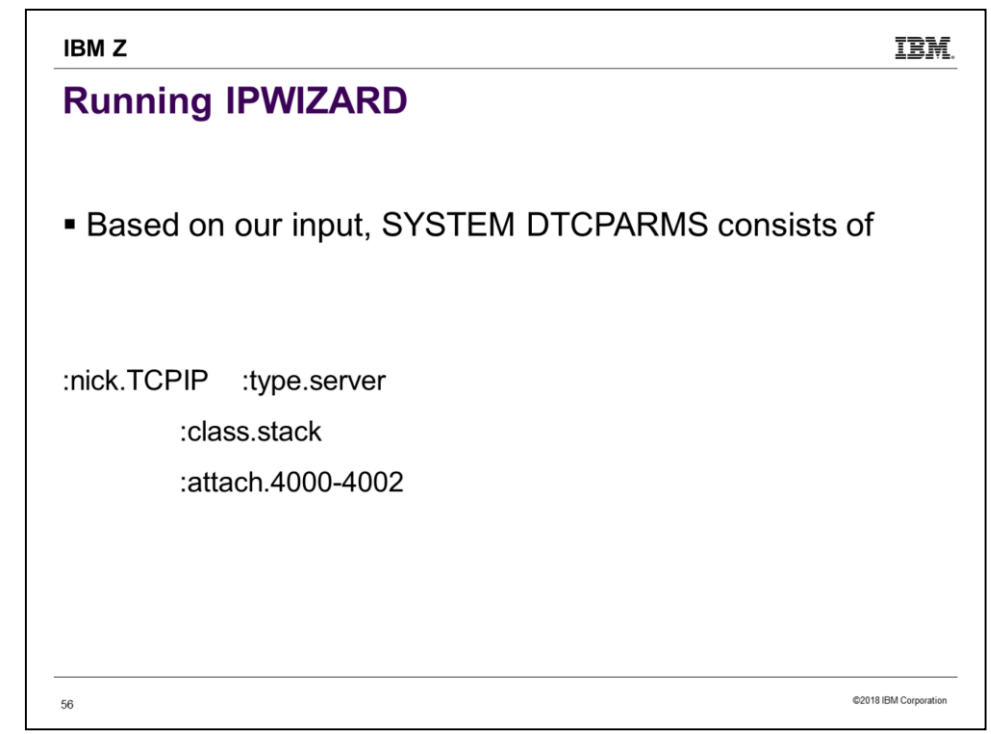

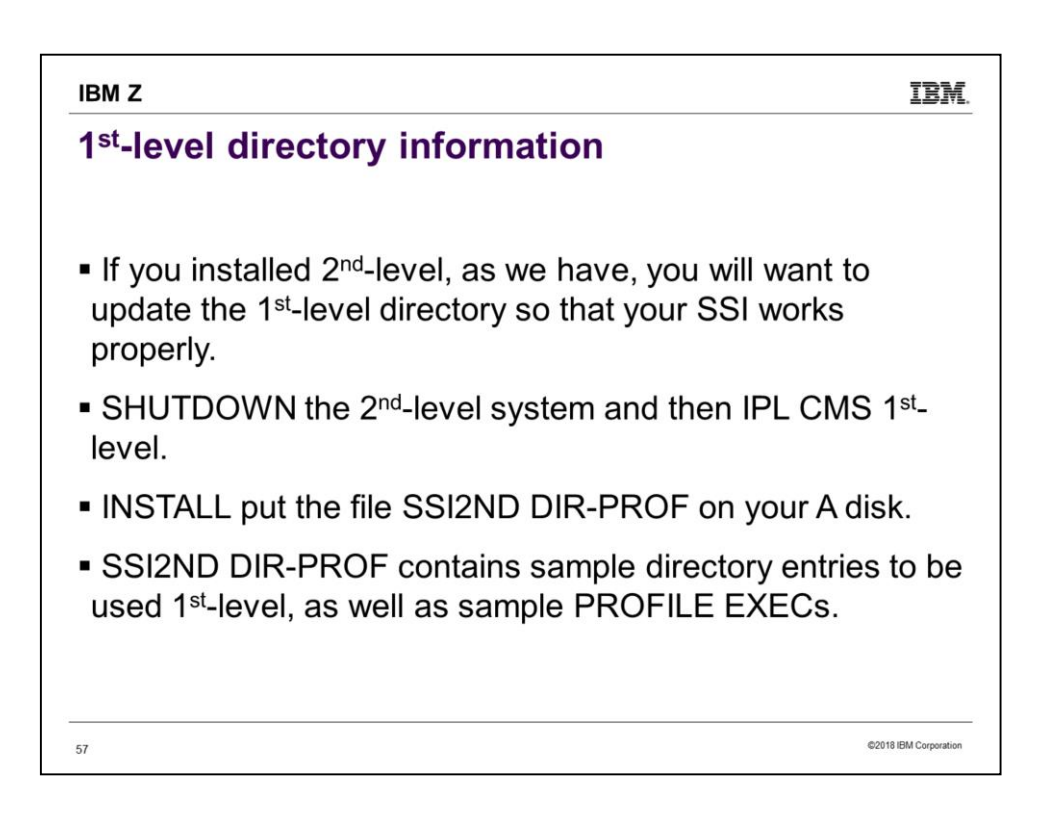

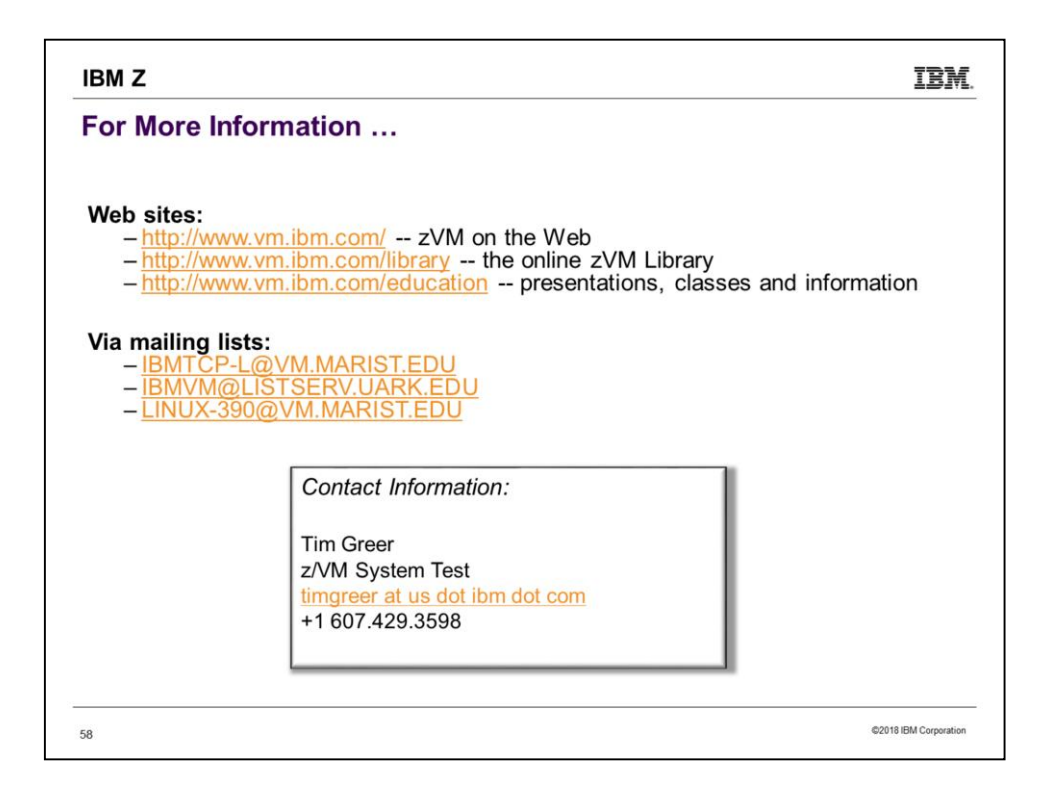